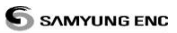

North American Company, and the Company of the Company of the Company of the Company of the Company of the Company of the Company of the Company of the Company of the Company of the Company of the Company of the Company of

# **SAFETY INSTRUCTIONS**

This device's electronic chat system(ECS) is developed for the navigational aid only and chart itself does not obtain any approvals; has not been certified from the government authorities. If operator needs safe navigation then must use an official chart that has been approved by government agencies also operator is fully responsible for using this device.

Please read through this manual before the first operation. If you have any questions, please contact the customer service or your local dealer or distributor Extensive exposure to heat may result in damage to the chart plotter.

Connection to the power source with reversed polarity will damage the chart plotter severely. This damage is not covered by the warranty.

Do not disassemble. The chart plotter contains dangerous high voltage circuits which only experienced technicians must handle

Exposure of the display to UV rays may shorten the life of the liquid crystals used in you plotter. This limitation is due to the current technology of the LCD display.

Avoid overheating which may cause loss of contrast and, in extreme case, a darkening of the screen. Problems which occur from over heating are reversible when temperature decreases.

## **Screen Cleaning Precautions**

Cleaning your chart plotter screen is a very important operation and must be done carefully. The following is the cleaning procedure.

You use a tissue or lens tissue and a cleaning spray containing Isopropanol (a normal spray cleaner sold for PC screens. Fold the tissue or lens tissue into a triangular shape, moisten the tip and use the index finger behind a corner to move the tissue across the surface, in overlapping side to side strokes. If the tissue is too wet, a noticeable wet film will be left in its path and you will need to repeat the process. If too dry, the tissue won't glide easily, and may damage the surface.

If you require technical advice or assistance, contact your nearest Samyung ENC office or visit our website, www.[samyungenc](http://www.samyungenc.com/).com.

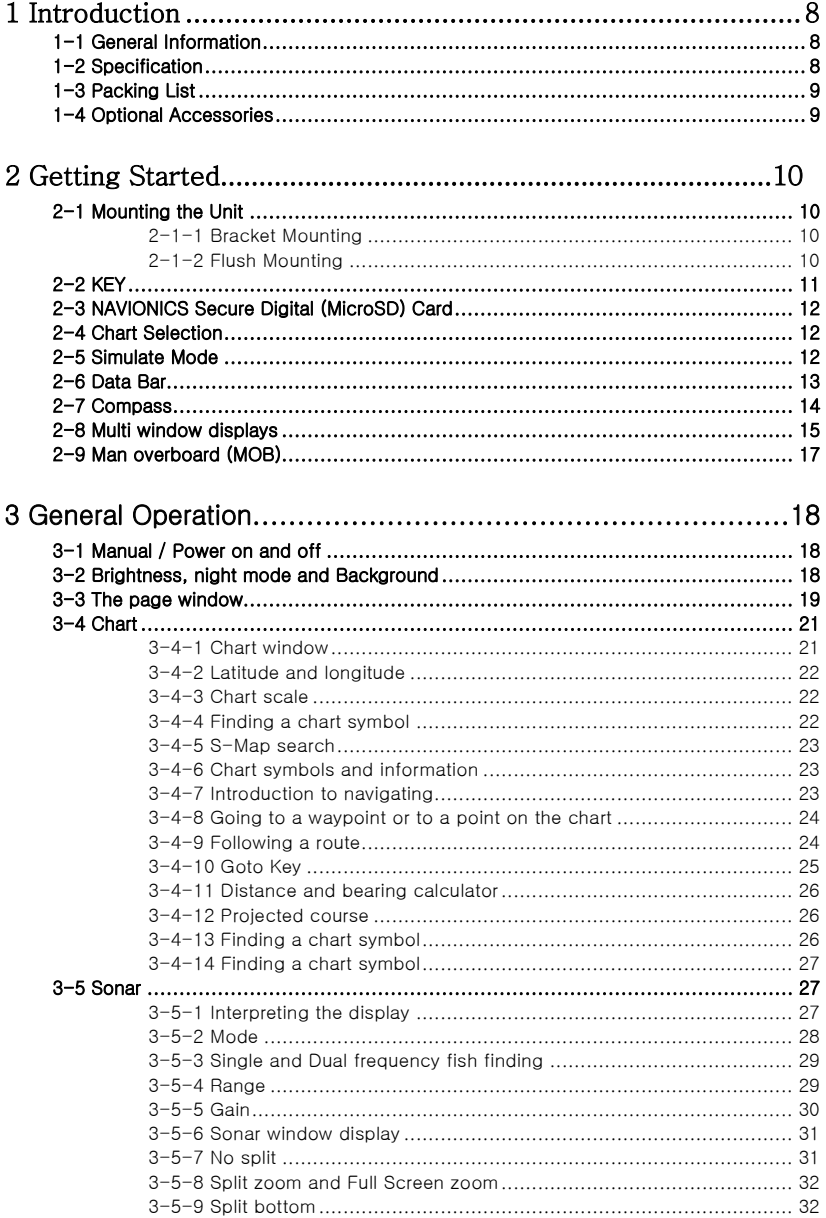

## SAMYUNG ENC

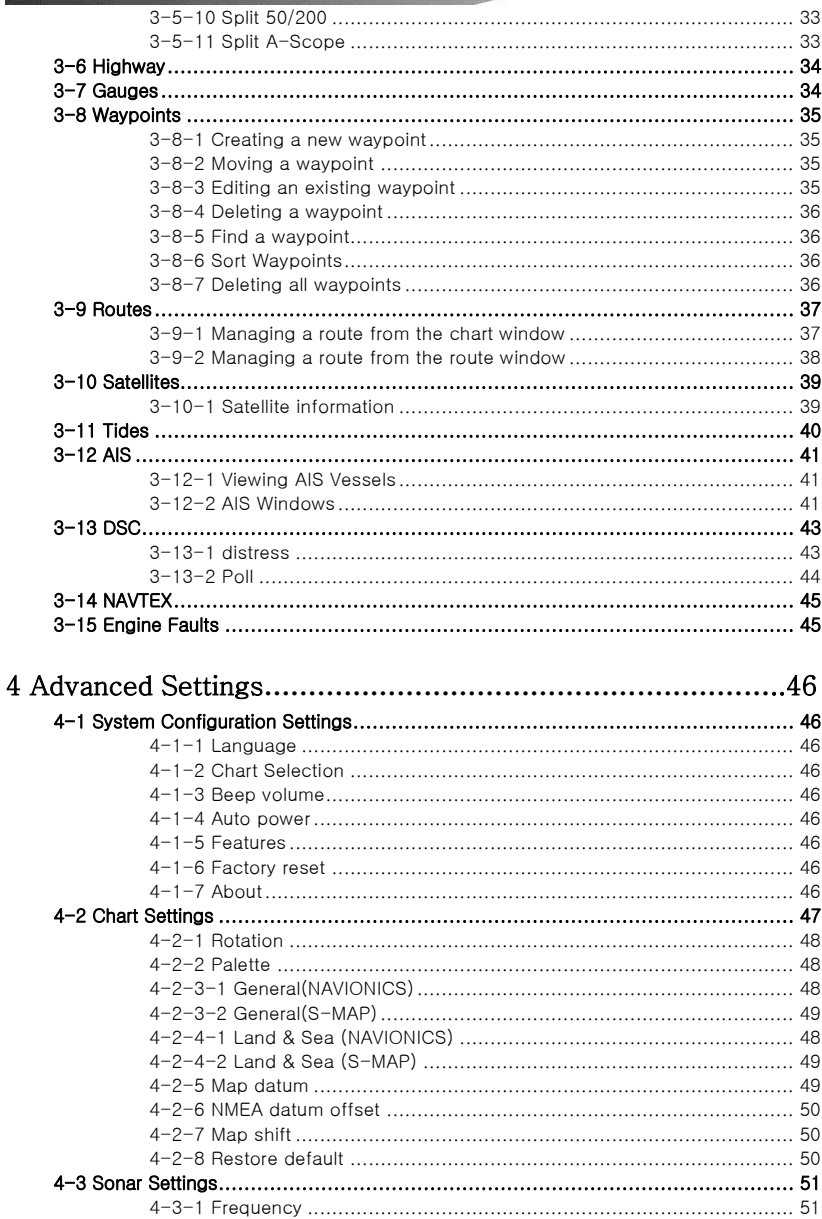

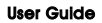

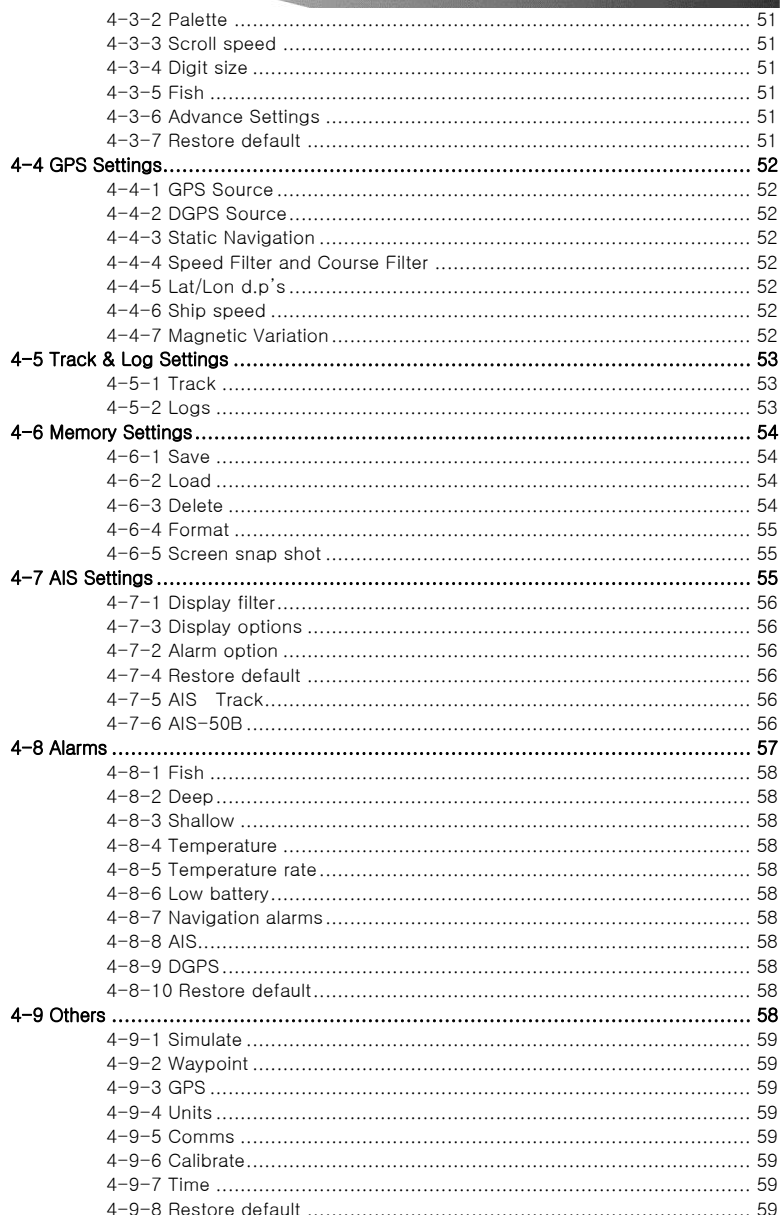

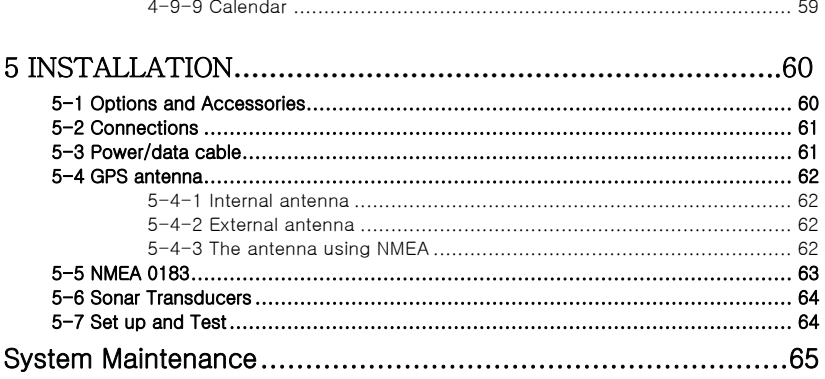

North California Control of Control of Control of Control of Control of Control of Control of Control of Control of Control of Control of Control of Control of Control of Control of Control of Control of Control of Control

# <span id="page-7-0"></span>**1 Introduction**

## <span id="page-7-1"></span>**1-1 General Information**

This is GPS chartplotter with built-in GPS satellite receiver in high performance and provides accurate information needed for navigation aid.

Some features require optional devices to be installed on a boat.

Chart plotter can be connected to an external device with NMEA0183 and can display the information.

examples)

- Navtex
- AIS receiver
- DSC VHF radio
- transducer
- Auto navigation system

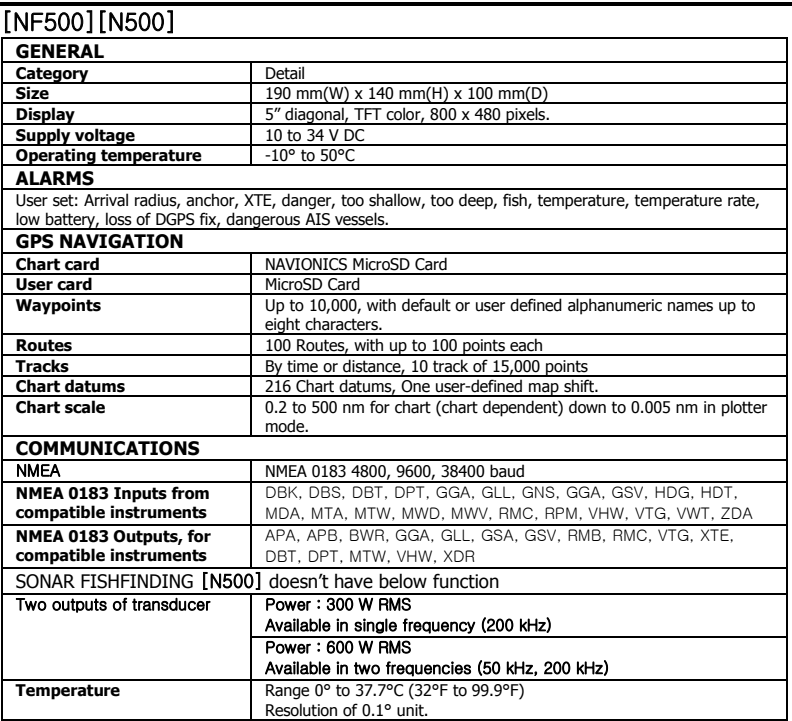

## <span id="page-7-2"></span>**1-2 Specification**

## <span id="page-8-0"></span>**1-3 Packing List**

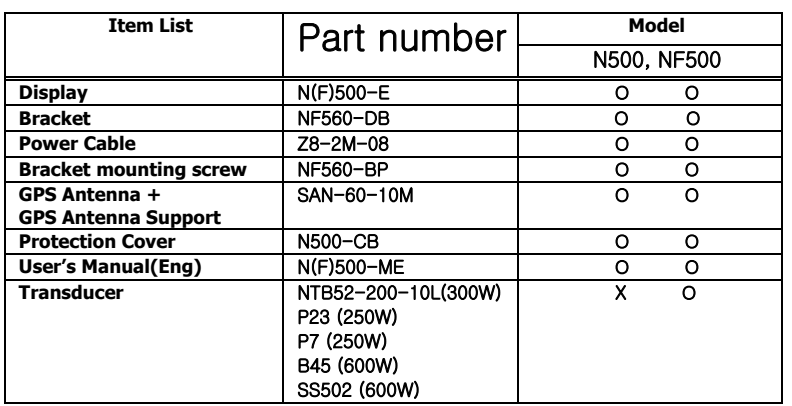

## <span id="page-8-1"></span>**1-4 Optional Accessories**

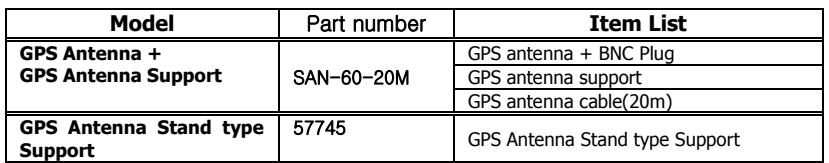

# **2 Getting Started**

## <span id="page-9-0"></span>**2-1 Mounting the Unit**

The chart plotter is supplied with bracket and flush mounting kit. You can choose a method of installation according to your preference.

#### <span id="page-9-1"></span>**2-1-1 Bracket Mounting**

Before installing ensure the area the bracket is mounted to is strong enough to support the weight of the GPS chart plotter. After the location is found, attach the mounting base to the area using the supplied hardware.

#### **Mounting the display Unit:**

- 1 Hold the display unit and find a groove joint between the display unit and bracket.
- 2 Gently push the display unit into the groove of bracket and turn the knob to clockwise to lock

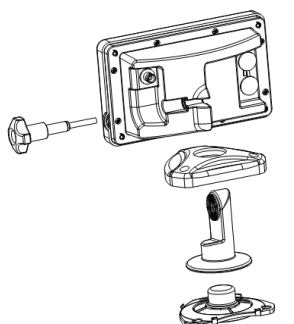

#### **Removing the display unit:**

- 1 Turn the unit off
- 2 Turn the knob to counter clockwise
- 3 Pull the display unit out.

#### **Note**

The chart plotter with internal GPS antenna is designed to be bracket mounting and flush mounting. However, if you flush mount inside of your boat, GPS performance can be reduced.

#### <span id="page-9-2"></span>**2-1-2 Flush Mounting**

- 1 Find a location for flush mounting.
- 2 Drill a hole in the area of the cutout area for the blade of jig saw.
- 3 insert and cut out the area on the panel using the jig saw
- 4 Drill four holes for mounting studs.
- 5 Install the mounting studs on the chart plotter and insert them into the mounting hole.
- 6 Attach the chart plotter to the mounting location by attaching the supplied hardware to the mounting studs.

## <span id="page-10-0"></span>2-2 KEY

## [NF500][N500]

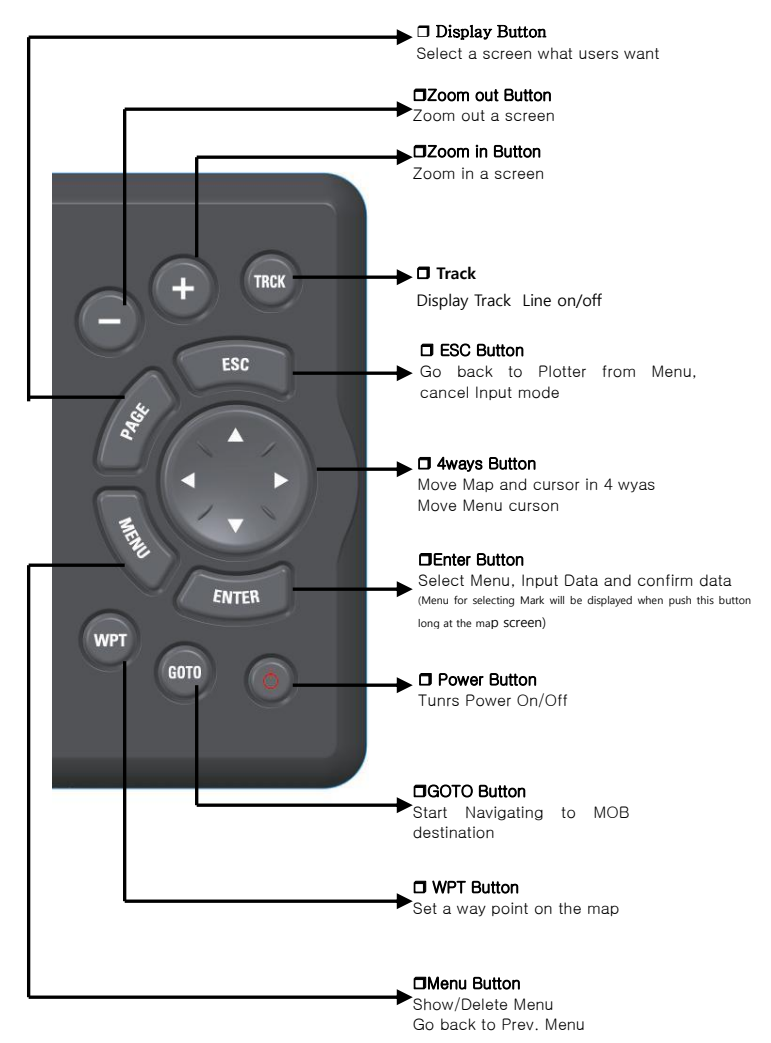

User Guide

## <span id="page-11-0"></span>**2-3 NAVIONICS Secure Digital (MicroSD) Card**

This section provides instructions for inserting and removing NAVIONICS MicroSD card procedure.

#### **Inserting the MicroSD Card**

- 1 Grab a card before inserting as NAIONICS label heading down
- 2 Open the door, gently push the MicroSD card into the slot; push the MicroSD card in as far as you hear click sound, then close door.

#### **Removing the MicroSD Card**

- 1 Turn off the unit.
- 2 Open the door and push in on the MicroSD card until it is released.
- 3 Close the door.

<span id="page-11-1"></span>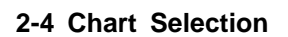

A user can select a map between NAVIONICS and S-MAP.

#### **Chart Selection**

- 1 Press and hold **(HAD**).
- 2 Select the system setting icon.
- 3 Select Chart then a chart you prefer

## <span id="page-11-2"></span>**2-5 Simulate Mode**

Simulate Mode is great for practicing the actual use of a product when the satellites signals and internal alarms are not available. In the simulate mode, the unit turns the GPS receiver off and ignores data from all optional devices.

Two simulate modes are available as below.

- **Normal:** Allows a user to practicing the actual use of a product without satellites connection.
- **Demo:** boat travel alone given route at given speed and show different function of the unit.

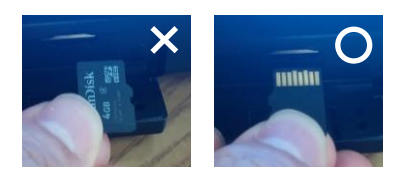

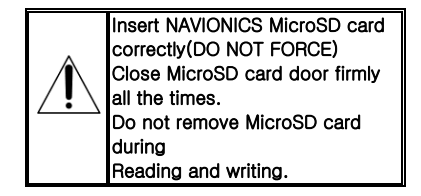

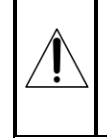

**S-MAP is a pre-installed chart but optional NAVIONICS can be used. Please contact your nearest Samyung ENC office for purchasing the NAVIONICS.**

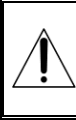

**Do not try to navigate in a simulate mode. While the simulate mode is turned on, the GPS receiver is not active.**

## <span id="page-12-0"></span>**2-6 Data Bar**

#### Data bar displays useful navigation information at the top of the display.

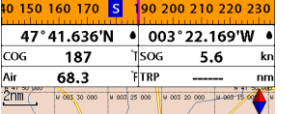

#### **Displaying Data bar**

- 1 Press and select **Data bar**.
- 2 Select **Data bar**.

#### **Setting the data displayed in data bar**

- 1 Press and select **Data bar**.
- 2 Select **Data bar** then **Data bar setup**.
- 3 Move the cursor key to highlight the data field you want to change then press
- 4 Select **Data type**.
- 5 Select a desired data you want to display in the field then press  $\bigcirc$ .
- 6 Repeat above steps if necessary.

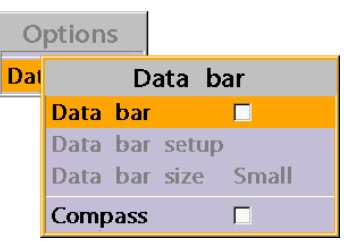

#### **Selecting the Data bar size**

- 1 Press and select **Data bar**.
- 2 Select **Data bar** then **Data bar size**.
- 3 Select the desired size of data bar.

#### **[Large]**

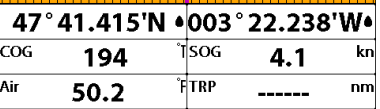

#### **[Small]**

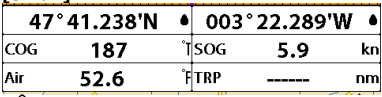

**Tip:** If you select None for all data fields,

the data bar will disappear to save space for the chart.

**Tip:** Even though you setup a data bar

for specific window, the data bar is not apply to all other window.

## <span id="page-13-0"></span>**2-7 Compass**

The chart plotter computes compass direction from the constellation of GPS satellites. For the GPS chart plotter to compute direction the vessel must be moving through the water.

#### 0 N 10 20 30 40 50 60 70 80

For easy reading and recognition, there is a compass needle at top right side.

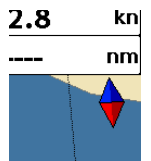

When the compass is displayed, COG is always displayed in data field.

Also when you are navigating to a point, COG and BRG is always displayed in data bar.

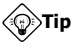

COG(Course Over Ground) – The course you vessel is heading.

BRG(Bearing) – The direction from your current position to a destination point.

To turn the compass off or on:

1 Press **(NRD)** and select **Data bar**.

2 Select **Compass**.

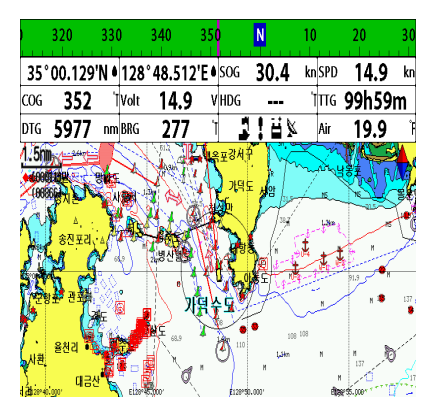

## <span id="page-14-0"></span>**2-8 Multi window displays**

The Chart plotter can display up to four windows at the same time.

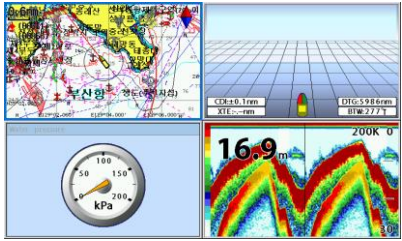

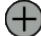

#### **Adding a window**

- 1 Press **(2.6)** and select **Add** icon.
- 2 Select an icon you want to add.
- 3 Repeat above steps if necessary.

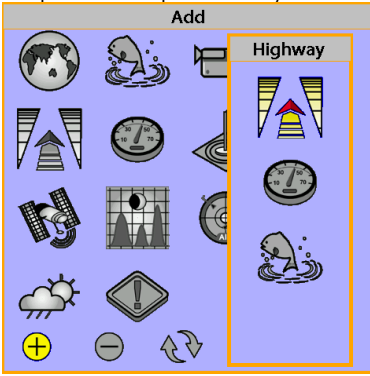

#### **Changing window size**

- 1 Press and select **Split** icon on bottom.
- 2 Press  $\bigcirc$  or  $\bigcirc$  to change the height of the windows if there is only two windows. If the unit is displaying more that three windows, press  $\bigcirc$ ,  $\bigcirc$ ,  $\bigcirc$  or  $\bigcirc$  to change the height of the windows.

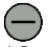

#### **Deleting a window**

- 1 Press and hold  $(26)$  to select a window you want to delete.
- 2 Press and select **Remove** icon to remove.

## **Replacing two windows on the display**

- 1 Press and hold  $\left( \frac{\partial \mathbf{G}}{\partial x} \right)$  to active desired window you want to replace.
- 2 Press (2.C), select **Replace** icon.
- 3 Select icon you want to display then press **a**b.

#### **The active window**

To distinguish an active window among windows, an orange border indicates the active window. To change the active window to the next window, press and hold  $\mathbb{C}\oplus$ .

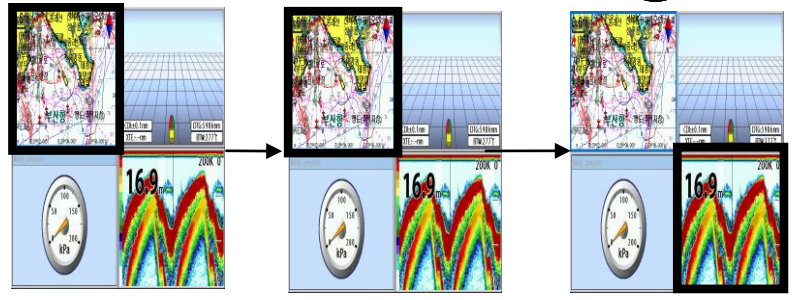

#### **Favorite displays**

The most commonly used windows are called favorite displays and up to six favorite windows can be saved. Also each favorite display can have data bar and compass.

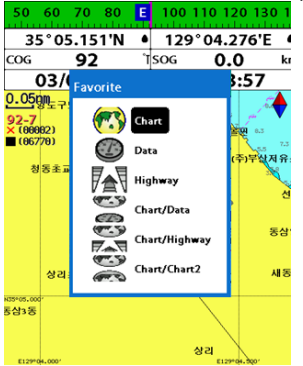

#### **Displaying a favorite display**

1 Press **the twice**.

2 when above window pops up select a desire display you want.

#### **Adding a favorite display**

- 1 Organize a window as you want.
- 2 Press  $(2e)$  to show the main window.
- 3 Select **Save** icon at the bottom
- 4 Select an icon where you want to add your favorite display. If you add the new favorite display on existing favorite display new display will overwrite the old display.

## <span id="page-16-0"></span>**2-9 Man overboard (MOB)**

During navigation, the "MOB" feature provides a one-touch method of storing a location, such as point where a crew member fell overboard. In this mode, the chart plotter places a MOB point on the chart page and all the navigation data shown is related to navigating back to this point, allowing you to retrace your path to the MOB point efficiently.

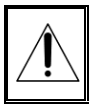

**MOB will not work if the unit does not have a GPS fix.**

- 1 When you press  $\sqrt{\mathbf{Q}}$ , a MOB waypoint is created.
- 2 When  $\sqrt[n]{\bullet}$  is pushed not in the **Chart** window, the screen automatically is changed to **Chart** window and MOB waypoint is at the center of the chart.
- 3 If autopilot is connected, the unit sets the MOB waypoint to be the destination and start to navigate.

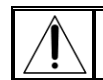

**This might result in a sudden and dangerous turn.**

**Tip:** Even though navigation to MOB

waypoint is canceled, the MOB waypoint is not be removed from the waypoint list. To delete the MOB waypoint, you need to delete it manually.

MOB is saved in Waypoint window of Main screen. Please refer p37 for how to delete.

## **3 General Operation**

## <span id="page-17-0"></span>**3-1 Manual / Power on and off**

#### **Manual power on**

Press  $\bigcirc$  and hold until the display shows the start up page. When the Warning screen appears, press  $\bullet$  to accept.

#### **Manual power off**

Press and hold  $\odot$  for 5 seconds. A counter timer appears on the screen, if you release the button before the countdown timer reaches zero, the chart plotter will remain On.

This device's electronic chart system (ECS) is developed for the navigational aid only and chart itself does not obtain any approvals; has not been certified from the government authorities. If operator needs safe navigation then must use an official chart that has been approved by government agencies; also operator is fully responsible for using this device.

## <span id="page-17-1"></span>**3-2 Brightness, night mode and Background**

You can change the screen setting for the display. To change settings, shortly press $\bigcirc$ .

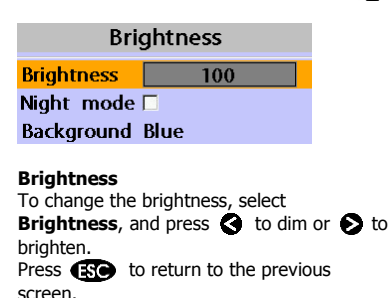

**Night mode**

The chart plotter has preprogrammed settings allowing you to customize the look of the **Chart** window. The default is daytime view. Select **Night mood** depending on what mode the display is in at the time of selection.

To change mode:

- 1 Highlight **Night mode**.
- 2 Press  $\bullet$  or  $\bullet$ .

**Tip:** The screen will be difficult to read if

the chart plotter is in **night mood** when the sun is too bright

#### **Background**

You can Changes the background color if necessary. This selection is a personal preference. Select the option that gives you the clearest viewing in your weather conditions and viewing angle.

#### User Guide

## <span id="page-18-0"></span>**3-3 The page window**

Press  $\overline{q}$  to show the page window and select a function icon you want to display.

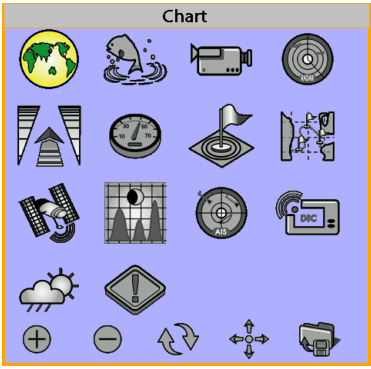

NF500 (N500 has no sonar function.)

#### *D* Note

- 1 Some function icons require optional units and connected sensors.
- 2 If you press  $(2.3)$  one more time in the main window, favorite window is displayed.

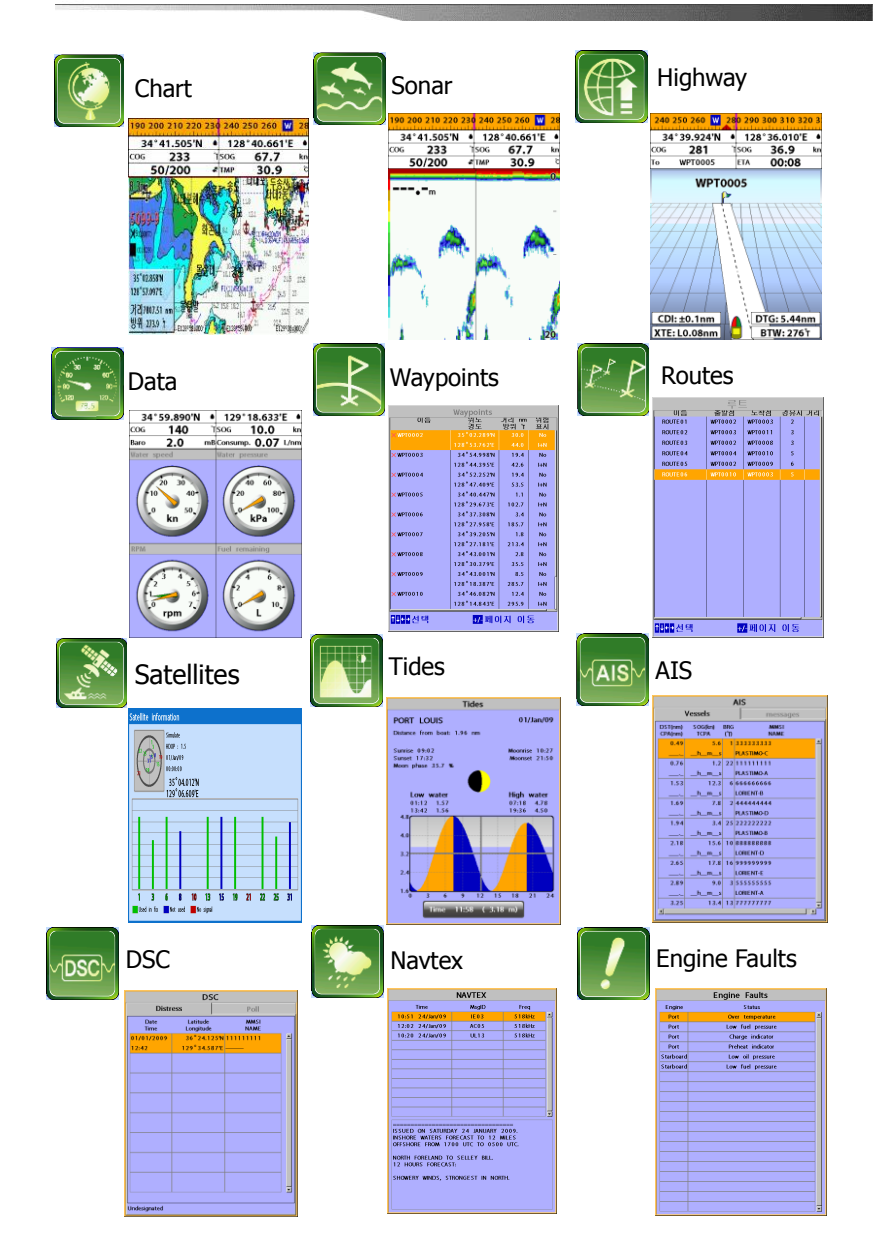

## <span id="page-20-0"></span>**3-4 Chart**

The **Chart** window mainly shows all relevant navigation data available on your preloaded maps, including buoys, lights, cables, depth soundings, marinas, and tide station in an overhead view.

#### <span id="page-20-1"></span>**3-4-1 Chart window**

To go to the **Chart** window**:**

- Press **and** and select **Chart** icon by pressing **the set**
- **A typical Chart window shows:**

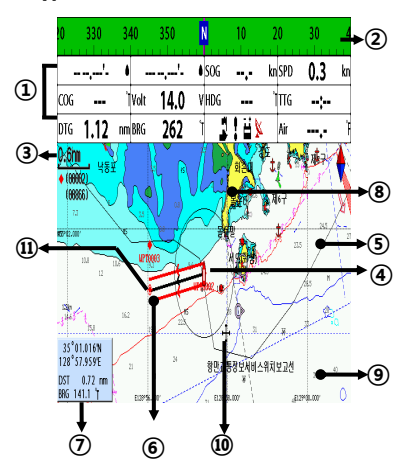

- ① Data bar. To turn the data off or on or to change what data is displayed
- ② Compass
- ③ Chart scale
- ④ Boat position
- ⑤ Boat track
- ⑥ Boat course and CDI lines
- ⑦ Distance and bearing of cursor from boat
- ⑧ Land
- ⑨ Sea
- ⑩ The cursor
- ⑪ A typical waypoint

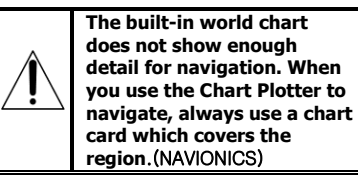

#### <span id="page-21-0"></span>**3-4-2 Latitude and longitude**

Latitude and longitude coordinates define a position on earth and can be displayed in data bar.

In the data bar, own ship position is shown as below:

- 47° 43.000' N or S Latitude
- $003^\circ$  21.656' E or W Longitude

47°43.000'N • 003°21.656'W •

However, if you move the cursor, then the latitude and longitude in the data bar is the cursor's position as below.

47° 43.325 N or S Latitude

003° 29.607 E or W Longitude

47°43.325'N  $\pm$ 003°20.607'W

#### <span id="page-21-1"></span>**3-4-3 Chart scale**

The chart scale change by pressing  $\leftarrow$  to show more detail information of chart and by to show wider view of the chart.

When you press  $\bullet$  or  $\bullet$ , the scale of chart is display in the chart on top left corner.

#### <span id="page-21-2"></span>**3-4-4 Finding a chart symbol**

This function is only available when NAVIONICS MicroSD card is inserted and NAVIONICS is selected.

#### **To find a port by name**

- 1 Press **CHRD**.
- 2 Select **Find** then **Port by name**.
- 3 Press  $\Omega$  or  $\Omega$  to select a letter then press for next letter.
- 4 Once you enter the name of port, press .
- 5 After searching process, select a nearest port in the list then the cursor will place on the port you selected on the chart window.
- 6 Repeat 2-3 steps of D section to display the information.

#### **To find port & service**

- 1 Press **MEND**.
- 2 Select **Find** then **Port & service**.
- 3 Select a service you want to find.
- 4 After searching process, select a nearest service area in the list then the cursor will place on the service area you selected on

#### **Info**

Latitude**:** Angular distance North or South of the equator measured by lines encircling the earth parallel to the equator in degrees from 0° to 90°.

Longitude**:** angular distance North or South of the equator measured by lines encircling the earth parallel to the equator in degrees from 0° to 90°.

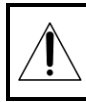

**When reading the boat position, make sure the position is not the cursor position.**

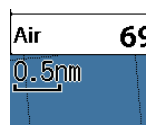

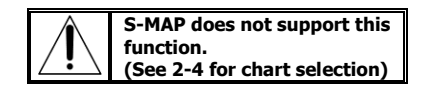

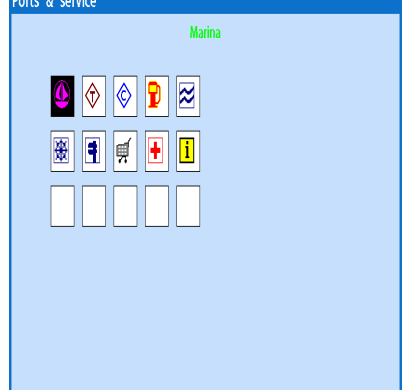

the chart window.

#### <span id="page-22-0"></span>**3-4-5 S-Map search**

This function is available when NAVIONICS MicroSD card is inserted and NAVIONICS is selected.

#### **To find port & service**

- 1 Press **CHO**.
- 2 Select **Find** then **Port**.
- 3 Press  $\bigcirc$  or  $\bigcirc$  to select a port then
- 4 After searching process, select a nearest port in the list then the cursor will place on the portyou selected on the chart window.

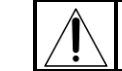

**NAVIONICS Chart does not support this function. (See 2-4 for chart selection)**

#### <span id="page-22-1"></span>**3-4-6 Chart symbols and information**

This function is only available when NAVIONICS MicroSD card is inserted and NAVIONICS is selected.

Using NAVIONICS card allows you to show different kind of symbols and their information on chart plotter display. On some objects such as a port, you can see a picture of landscape layout.

#### **To display information**

- 1 Move cursor on an icon to display its name.
- 2 Press and select **Chart info**.
- 3 Move cursor key to highlight an item and press  $\blacksquare$ .
- 4 Information related to the item appears at the bottom window.

#### **[Chart info]**

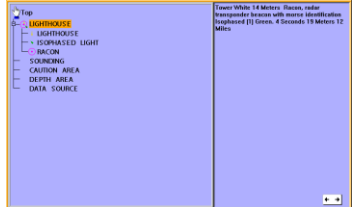

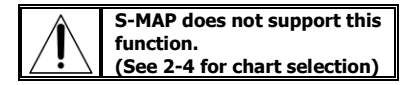

#### **[Chart symbol Data Box]**

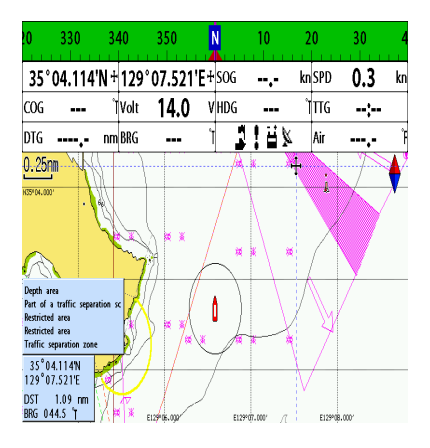

#### <span id="page-22-2"></span>**3-4-7 Introduction to navigating**

Use the navigation chart to plan your course, view map information, and as a navigational aid. This unit has two ways of navigating, going straight to a waypoint or following a route (a group of waypoints).

#### <span id="page-23-0"></span>**3-4-8 Going to a waypoint or to a point on the chart**

A waypoint is a particular location on a voyage whether it is a starting, intermediate or destination point. A waypoint is the simplest piece of information your equipment requires to get you to a destination. In the shortest distance possible. This unit can save up to 10,000 waypoints.

#### **Goto Cursor Option**

- 1 Press and select the **Chart** window.
- 2 Move the cursor to the destination point.
- 3 Press and select **Goto cursor** to start navigating.

#### **Goto WPT Option**

- 1 Press and select the **Chart** window
- 2 Move the cursor to place cursor on a waypoint.
- 3 Press and select **Goto WPT** to start navigating.

#### **Find Option**

- 1 Press **(2G)** and select the **Chart** icon.
- 2 In the **Chart** window, press and select **Find** then **Waypoints**.
- 3 select a waypoint to start navigation.

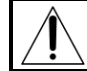

#### **Make sure the course does not pass over land or dangerous waters.**

#### **Cancelling navigating**

1 Press and select the **Chart** icon.

2 Press **(FRIII)** and select **Cancel Goto**.

#### <span id="page-23-1"></span>**3-4-9 Following a route**

Often a trip from one place to another involves several course changes, requiring a series of route points (waypoints) which you navigate to, one after another. The sequence of waypoints leading to the ultimate destination is called a route. You can save up to 100 routes and a route may consist of 100 waypoints.

#### **Start Route Option**

- 1 Press **(AG)** and select the chart window.
- 2 Press and select **Start Route**.
- 3 Move cursor keys to select a route to start navigating.
- 4 Select **Forward** or **Reverse** to decide which direction you want to navigate.

#### **Route Window Option**

- 1 Press **(20)** and select the routes window
- 2 In the route window, mover the cursor to highlight a route you want to start navigating to.
- 3 Press and select **start**
- 4 Select **Forward** or **Reverse** to decide which direction you want to navigate.

#### **Create Route Option**

- 1 Press **(AG)** and select the chart window.
- 2 Select **New route**.
- 3 Name a route name.
- 4 Move cursor keys to select a waypoint. (Repeat this step as much as you need)
- 5 Press **(1110** and select **Add**.
- $6$  Press  $60$ .
- 7 Repeat 2-4 steps of Route window option.

#### **Skipping a waypoint**

- 1 Press **(20)** and select the chart window.
- 2 Press and select **Skip**.
- 3 Repeat above step if necessary.

#### **Cancelling a route**

- 1 Press **(20)** and select the chart window.
- 2 Press and select **Cancel route**.

#### <span id="page-24-0"></span>**3-4-10 Goto Key**

This key is very useful when you desire to start navigating to a destination point. When the key is pressed, it starts navigating to the point of the cursor or Route.

**Going to a point**

1 Move the cursor to an open position.

 $2$  Press  $\circled{00}$ .

#### <span id="page-25-0"></span>**3-4-11 Distance and bearing calculator**

The unit can show the bearing and the length of leg and the total distance of legs.

#### **Setting Legs**

- 1 In the chart window, press **MEND** and select **Distance**. Information is displayed on window showing bearing/leg distance/total distance at bottom pop up at the bottom left side
- 2 Move the cursor to the start point which is start point of first leg and press  $\bullet$ .
- 3 Move the cursor to a point which is the end of first leg.
- 4 Repeat 2-3 steps for more legs.
- 5 Press  $\bigoplus$  to exit.

#### **Deleting the last leg**

- 1 Press and select **Remove**.
- 2 Repeat above step if you want to remove more legs.

#### <span id="page-25-1"></span>**3-4-12 Projected course**

The projected course shows you how far it can go at give time and speed. This function is very useful to avoid collusion with other vessels.

#### **Saving as a route**

- 1 Once you set all the legs, press **(FRID)** and select **Save**.
- 2 Enter a route name by pressing  $\Omega$  or  $\Omega$  to select a letter then press  $\bullet$  for next letter.
- 3 Press to save the new route.

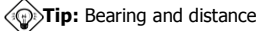

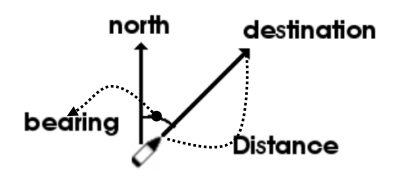

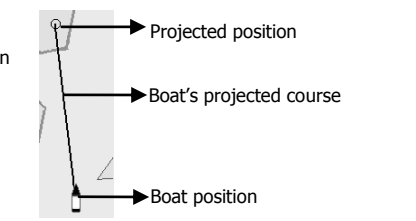

#### <span id="page-25-2"></span>3-4-13 Finding a chart symbol

 $\overline{a}$ In the chart window, press and hold Or **WARK** then select destination chart symbol.

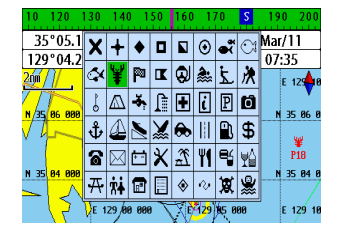

#### <span id="page-26-0"></span>3-4-14 Finding a chart symbol

 $\overline{\phantom{a}}$ 

For tracks setting in the chart window, press and hold **TRCP**. (See 4-5 Track Setting)

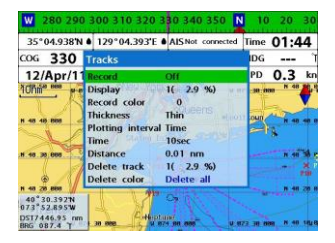

<span id="page-26-1"></span>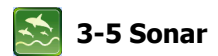

The NF700 proposes a sonar function when the unit is connected to an optional depth transducer.

#### **To activate sonar function;**

- 1 Press and hold and select **System Configuration** icon
- 2 Select **Features** then **Sonar**.

#### <span id="page-26-2"></span>**3-5-1 Interpreting the display**

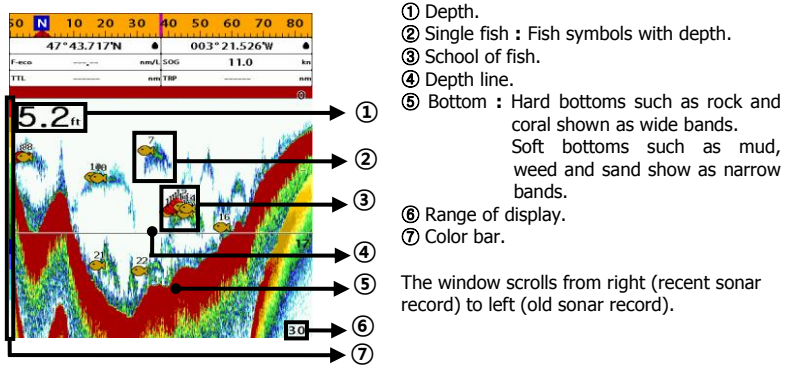

#### <span id="page-27-0"></span>**3-5-2 Mode**

The unit operates in two different modes. You can choose a mode depending on the condition.

- **Auto mode:** This is the most commonly used option. In this mode, settings are automatically adjusted for the best display of fish and bottom according to environment.
- **Manual mode:** Use this option for manual setting. The option might bring you best result for your purpose.

#### **To change a mode;**

- 1 Press **(H<sub>3</sub>)** then select **Gain**.
- 2 Select **Mode** then **Manual** or **Auto** and press  $\bullet$ .
- 3 Press  $\bigcirc$  to exit until returning to the **Chart** window.

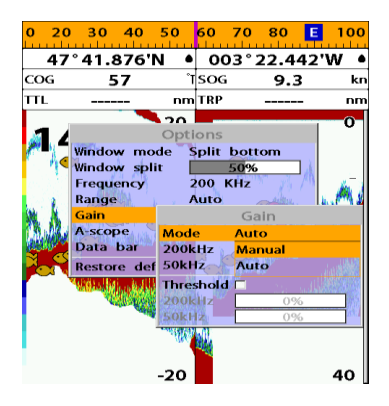

#### <span id="page-28-0"></span>**3-5-3 Single and Dual frequency fish finding Sonar frequencies**

The unit has dual frequency, 200kHz and 50kHz to detect various bottom conditions.

#### **To select the sonar frequency in sonar window:**

- 1 Press (130), select **Frequency**.
- 2 Select **frequency** and press  $\blacksquare$ .
- 3 Press **1330** to exit.

#### **High frequency (200kHz )**

The higher ultrasonic signal, the better is the resolution. For this reason the 200 kHz frequency is ideal for detailed observation of fish schools.

#### **Low frequency (50kHz)**

The lower frequency signal is, the wider is the detection area. Therefore, the 50kHz frequency is useful for general detection and judging bottom condition.

#### **Mixed frequencies (200kHz / 50kHz)**

The Mixed frequency combines the 200 kHz and the 50 kHz in the Sonar window. The 50kHz picture appears on the left and the 200kHz picture on the right.

#### <span id="page-28-1"></span>**3-5-4 Range**

Range is the depth of water displayed on the sonar window. The basic range may be chosen in Auto or manual mode.

**Auto:** When the mode is set to **Auto**, the unit adjusts the depth automatically for the best performance. This option is recommended for normal operation.

**Manual:** When the mode is set to **Manual**, the unit only displays the depth of water at a given range. That means the sea bottom might not be displayed in the sonar window or it might display half of display in white because range is more important than sea bottom depth. As shown in below images.

The display is useful for comparing the same picture with two different frequencies.

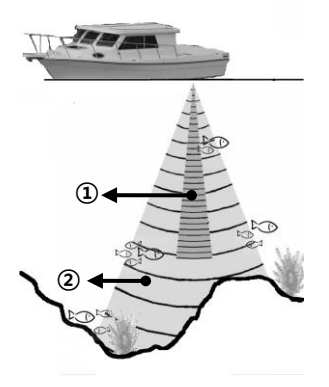

① High Frequency (200 kHz) ② Low Frequency (50 kHz)

#### **To set the manual mode in the sonar window:**

- 1 Press (1110), select **Range**.
- 2 Select a mode you want and press
- 3 If you select the manual mode, press or  $\bullet$  to change value of max displayed depth.

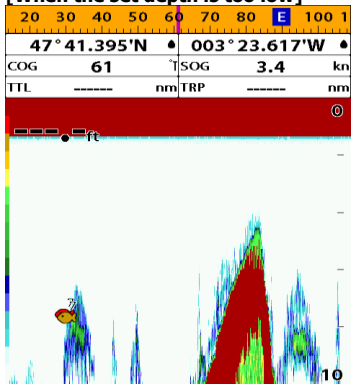

#### **[When the set depth is too low] [When the set depth is too high]**

#### <span id="page-29-0"></span>**3-5-5 Gain The gain menu**

The gain is a signal strength received from the transducer and the threshold is the level of ultrasonic that is ignored by a set value. When you use the manual mode and threshold, the values of gain and threshold need to be set very carefully.

In the **Gain** window, you can set for a gain mode and threshold.

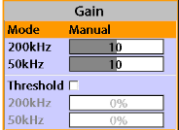

#### S 190 200 210 220 230 240 250 260 47°43.023'N  $\bullet$  003°21.627'W  $\bullet$ 226 **TSOG** COG 8.0 kn **TMP** 40.9 **FSPD** 44.5 kn in.  $17.5<sub>ft</sub>$

#### **To change a mode,**

- 1 Press **(1110**), select **Gain**.
- 2 Select a mode.
- 3 If you select a **Manual** mode, adjust each frequency gain value by pressing  $\bigcirc$  or . Even though you select the **Auto** mode, it will be changed to manual mode if you change the values of frequency.

500

#### <span id="page-30-0"></span>**3-5-6 Sonar window display**

Five sonar display windows are available and each display window has unique characteristics. Select a display window depending on your needs. The default display is No split.

#### **To change a Sonar display window in the sonar window:**

1 Press (MRD), select Window mode. 2 Select the sonar display you want.

**No split:** Display Sonar history at a given frequency (50 or 200 kHz) (see section 3-5-7)

**Split zoom:** This mode expands chosen area of the normal picture in full vertical size on the left-half part of the window.

**Full screen zoom:** Display a zoomed section on full screen (see section 3-5-8)

**Split bottom:** Display Sonar history and a bottom trace focus in a zoomed section (see section 3-5-9)

**Split 50/200:** Display the 50 kHz sonar history on the left and the 200 kHz sonar history on the right. This display is useful for comparing the same history with two different frequencies. (see section 3-5-10)

**Split A-Scope:** Display Sonar history and echo strength (see section 3-5-11) You can change the split ratio if the window is split.

1 Press and select **Window split**.

2 Press  $\bigcirc$  or  $\bigcirc$  to adjust the ratio.

 $3$  Press  $\bullet$ .

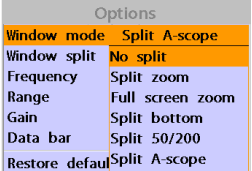

#### <span id="page-30-1"></span>**3-5-7 No split**

**No split** window displays a sonar history at a given frequency (50 or 200 kHz)

#### **Low Frequency (50 kHz)**

The 50 kHz frequency is ideal for detecting the wider area which means low frequency is useful for general detection and judging bottom condition.

#### **High Frequency (200 kHz)**

The 200 kHz frequency is ideal provide a better resolution which means it is ideal for the observation of fish or fish schools.

To set a frequency for this display:

- 1 Once you select **No split** window, Press **<b>THD**.
- 2 Select the sonar icon then **Frequency**
- 3 Select a desired frequency

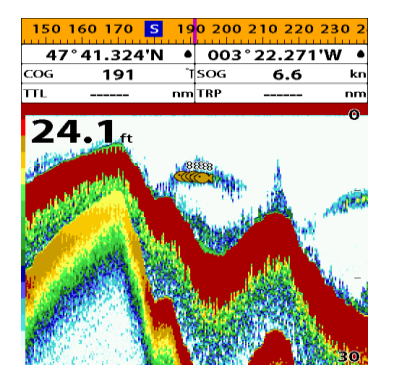

You can also review old sonar records, press  $\bigodot$  and  $\bigodot$  to review the history. To return to current scanning, press  $\mathbb{E}\bullet$ .

#### <span id="page-31-0"></span>**3-5-8 Split zoom and Full Screen zoom Split zoom**

**Split zoom** mode expands selected area of the single frequency by VRM(Variable Range Mark). The left side displays zoomed section of current sonar record. The VRM of right side indicates the zoom section area.

- Press  $\bigcirc$  or  $\bigcirc$  to change the zoom range.
- Press  $\bullet$  or  $\bullet$  to change the depth range.

#### **Bottom lock**

If **Bottom lock** is on, the zoom depth (the depth of the zoom section) is adjusted automatically so that the bottom is always displayed in the zoom section.

• To turn Bottom lock on or off press (

#### **Full Screen zoom**

**Full screen zoom** displays only the zoom section of split zoom.

#### **[Split zoom] [Bottom Lock] [Full screen zoom]**

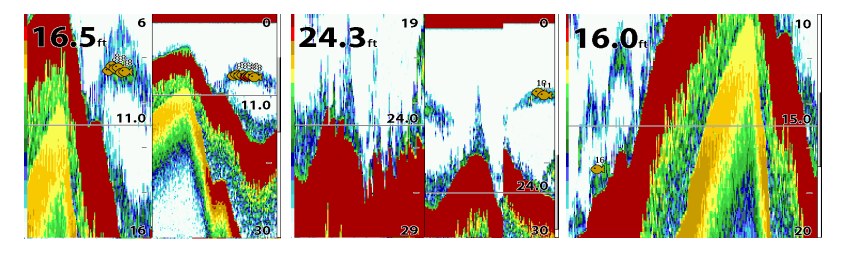

#### <span id="page-31-1"></span>**3-5-9 Split bottom**

**Split bottom** display provides a normal picture on the right half and a selectable range over and below the bottom line is expanded onto the left half of the screen. This mode is useful for detecting bottom fishes.

- Use the  $\bigcirc$  or  $\bigcirc$  keys to adjust the zoom range.
- Press  $\bullet$  or  $\bullet$  to change the range
- The VRM moves up and down to calculate the bottom depth automatically.

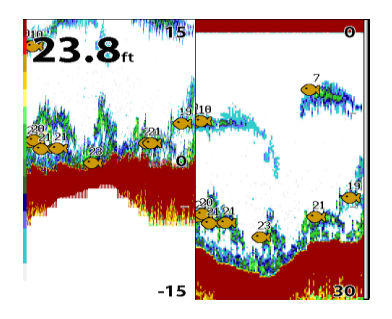

#### <span id="page-32-0"></span>**3-5-10 Split 50/200**

The 50 kHz display appears on the left and the 200 kHz appears on the right. This dual frequency display is very useful for comparing the same scanning with two different frequencies.

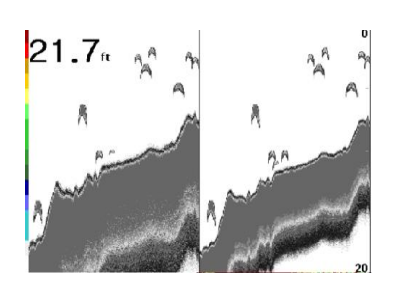

#### <span id="page-32-1"></span>**3-5-11 Split A-Scope**

This display shows echoes at each transmission with amplitudes and colors proportional to their intensities; on the right of the screen it is useful for estimating the kind of fish schools and bottom nature.

Echo strength color code varies from weakest (blue) to strongest (red).

- ① Echoes from fish and the bottom
- ② Unwanted noise echoes.
- ③ The strongest echo, usually from the bottom.

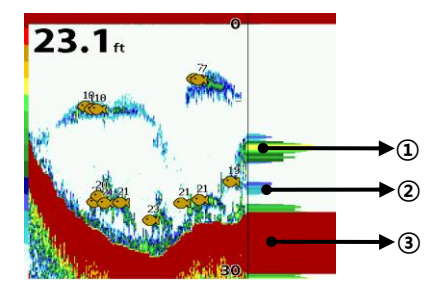

<span id="page-33-0"></span>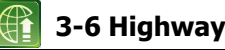

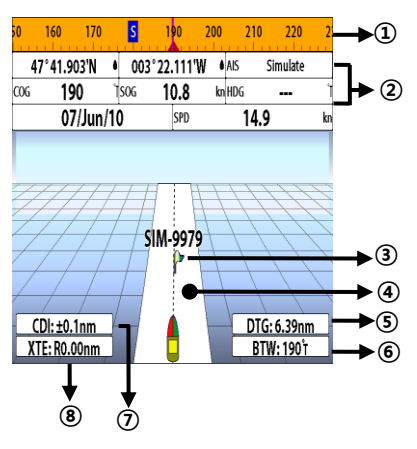

The **Highway** window shows a 3D view of the vessel traveling through the water when navigating to a destination point.

To go to the **Highway** window, press and select **Highway** icon.

The **Highway** window shows**:**

- ① Compass.
- ② Data bar.
- ③ Destination waypoint.
- ④ Boat's plotted course to destination.
- ⑤ DTG scale (Distance To Go).
- ⑥ BTW scale (Bearing to waypoint).
- ⑦ CDI (Course Deviation Indicator).
- ⑧ XTE scale (Cross Track Error).

<span id="page-33-1"></span>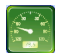

## **3-7 Gauges**

The **Gauges** window displays all the information you need during navigation such as water, engine, fuel related information, etc.

To select the **Gauges** window, press and select **Data** icon.

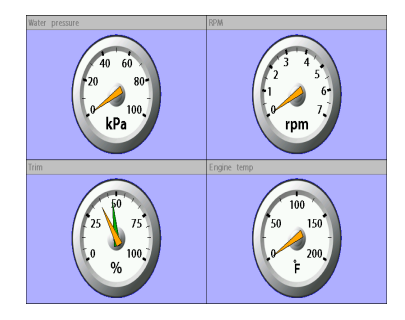

#### **Selecting a Gauges layout**

The **Gauges** window can show one of seven gauge layouts.

To select a layout from the **Gauges** window: 1 Press and select **Gauge Layout**. 2 Select one layout.

#### **Changing a gauge in one selected**

To change a gauge displayed in a layout in Data display.

- 1 Press **(FRD)** and select **Gauge Setup** then the upper left side gauge will be highlighted.
- 2 Select a gauge you want to change and select Gauge type.
- 3 Select a data type you want to display.

# <span id="page-34-0"></span>**3-8 Waypoints**

A waypoint is a particular location on a voyage whether it is a starting, intermediate or destination point. A waypoint is the simplest piece of information the unit requires to get you to a destination in the shortest distance possible. This unit can save up to 10,000 waypoints.

To display waypoint list, press (AG) and select **Waypoint** icon.

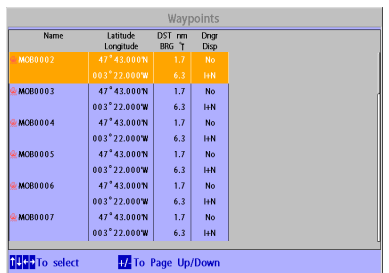

#### <span id="page-34-1"></span>**3-8-1 Creating a new waypoint To create a waypoint from the chart window**

There are two ways to create a new waypoint from the chart window as described below:

- 1 Press **on** on at the current boat position.
- 2 Move the cursor to a point where you want to create a waypoint and press  $\sqrt{m}$ .

## <span id="page-34-2"></span>**3-8-2 Moving a waypoint**

#### **To move a waypoint from the chart window**

1 Move the cursor to place it on the waypoint you want to move. (If you move the cursor on the waypoint correctly, waypoint information will be displayed at the bottom left).

#### 2 Press and select **Move**.

3 Move the cursor to a point where you want to move and press  $\bullet$ .

#### <span id="page-34-3"></span>**3-8-3 Editing an existing waypoint To Edit a waypoint from the chart window**

- 1 Move the cursor to the waypoint you want to edit. (If you move the cursor on the waypoint correctly, waypoint information will be displayed at the bottom left)
- 2 Press and select **Edit**.
- 3 Edit waypoint data as you need and press

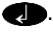

alphanumerical name, choose between 48 icons, 16 colors and display option.

#### **To Move a waypoint from the waypoints window**

- 1 Highlight a waypoint you want to move.
- 2 Press **(110** and select **Edit**.

**To create a waypoint from the** 

1 Press and select **Create**. 2 Enter waypoint data, change

**waypoints window**

- 3 change the existing latitude and longitude to new position.
- 4 Select **Save**.

3 Select **Save**.

#### **To Edit a waypoint from the waypoints window**

- 1 Move cursor key to highlight a waypoint you want to edit.
- 2 Press **(110)** and select **Edit**.
- 3 Edit waypoint data as you need and press ิ่⊌่ .

#### <span id="page-35-0"></span>**3-8-4 Deleting a waypoint**

#### **To delete a waypoint from the chart window**

- 1 Move the cursor to the waypoint you want to delete. (If you move the cursor on the waypoint correctly, waypoint information will be displayed at the bottom left)
- 2 Press and select **Delete**.
- 3 Select **Yes**.

#### <span id="page-35-1"></span>**3-8-5 Find a waypoint**

#### **To find a waypoint from the chart window**

Finding waypoints from the chart window is a simplified function.

1 Press and select **Find**.

#### 2 Select **Waypoints**.

3 Move cursor key to highlight a waypoint you want to find and press .

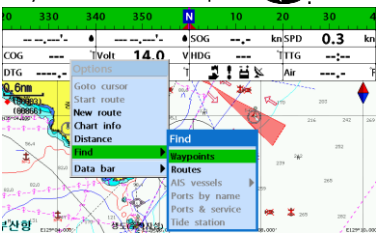

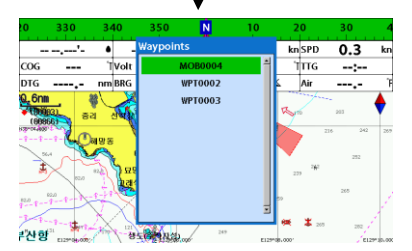

To change the order of displayed waypoint list:

1 Press and select **Sort by**.

2 Select a sort type.

#### **Deleting a waypoint from the waypoints window**

- 1 Move cursor key to highlight a waypoint you want to delete.
- 2 Press and select **Delete**.

3 Select **Yes**.

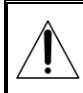

**A waypoint can not be deleted if the final destination of navigation is the waypoint.** 

#### **To find a waypoint from the waypoint window**

Finding waypoints from the waypoint window is provided by a full function.

- 1 Press **(110** and select **Find**.
- 2 Press  $\bigcirc$ ,  $\bigcirc$ ,  $\bigcirc$  or  $\bigcirc$  to find a waypoint name.

 $3$  Select  $\bigcirc$ .

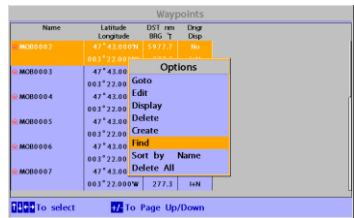

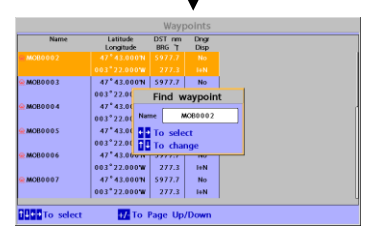

#### <span id="page-35-2"></span>**3-8-6 Sort Waypoints 3-8-7 Deleting all waypoints**

- <span id="page-35-3"></span>1 In the waypoints window, press  $\sqrt{1300}$  and select **Delete all**.
- 2 Select **Yes**.

## <span id="page-36-0"></span>**3-9 Routes**

A trip from one place to another often involves several course changes, requiring a series of waypoints which you navigate to, one after another. The sequence of waypoints leading to the final destination is called a route. The unit can automatically advance to the next waypoint on a route. So you do not have to change the destination waypoint repeatedly.

The unit has the capability to store 100 routes with maximum of 100 waypoints each.

To display the **Routes** window, press and select the **Routes** window.

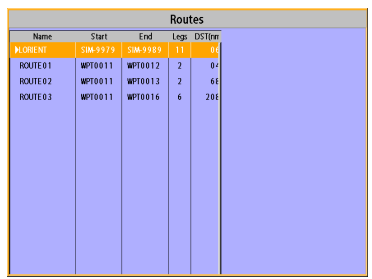

#### <span id="page-36-1"></span>**3-9-1 Managing a route from the chart window**

## **Creating a new route window**

- 1 Press and select **New route**.
- 2 Enter the new route name using cursor key and press  $\bigcirc$ .
- 3 On the **Chart** window, move the cursor to the position of the starting waypoint in the Route and press
- 4 Move the cursor keys to the position of next waypoint and press  $\bigcirc$ .
- 5 Repeat step 4 to enter more waypoints.
- 6 Once you entered the last waypoint in the route, press **(TRU)** and select **End**.

#### **Editing a waypoint in route while creating a route**

- 1 Move the cursor to the waypoint you want to move.
- 2 Press and select **Move**.
- 3 Move cursor to a position where you wan to move the waypoint and press  $\bullet$ .

#### **Deleting a last waypoint from the route while creating a route**

1 Press and select **Delete**.

#### **Deleting a waypoint from the route while creating a route**

- 1 Move the cursor to the waypoint you want to remove.
- 2 Press and **Remove**.

**Tip:** Even though you deleted a waypoint

in the route, the waypoint still remains in the waypoint list.

#### **Inserting a waypoint while creating a route**

- 1 If you want to insert a waypoint between waypoints which will be just after the one you want to insert.
- 2 Press and select **Insert**.
- 3 Move the cursor to the new inserted waypoint and press  $\bullet$ .

#### **Inserting a waypoint in front of starting waypoint while creating a route**

- 1 Move the cursor to the starting waypoint
- 2 Press and select **Insert**.
- 3 Move the cursor to the new start location and press  $\bullet$ .

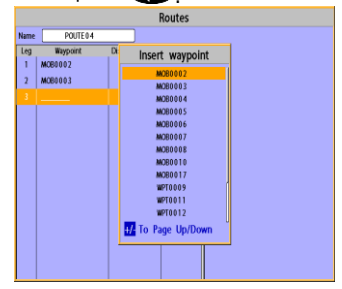

#### <span id="page-37-0"></span>**3-9-2 Managing a route from the route window**

#### **Creating a rout from the route window**

- 1 To go to the **Route** window, press and select the **Route** icon
- 2 Press **(TRIII)** select **Create**
- 3 If you want to enter a route name, highlight name and press  $\bigcirc$ .
- 4 Press **and press** ...
- 5 Press  $\bar{\mathbf{Q}}$  or  $\mathbf{Q}$  to highlight a waypoint
- 6 Press  $\bullet$  to insert a waypoint
- 7 Repeat step 5 and 6 until you create a route
- 8 Press **Red** to exit

#### **Inserting a waypoint between two waypoints**

- 1 In the **Route** window, select a route you want to insert in the route list and press or press **(2G)** and select **Edit**.
- 2 Highlight a leg where you want to insert a waypoint
- 3 Press (TRIII) and select insert
- 4 Highlight a waypoint and press  $\blacksquare$ .
- 5 Press **1379** to exit

#### **Editing a route in the chart window**

- 1 In the route list, press  $\binom{1}{1}$  and select **Edit** on chart.
- 2 Follow the procedure of "Editing a waypoint in route while creating a route "

#### **Deleting a waypoint in the waypoint list**

- 1 Highlight a waypoint you want to delete in the waypoint list.
- 2 Press and select **Remove**.

#### **Deleting a route in the route window**

- 1 Highlight a route you want to delete.
- 2 Press and select **Delete**.

#### **Deleting all route in the route window** 1 Press and select **Delete All**.

Displaying a route in the **Chart** window from the route list:

- 1 Highlight a route you want to display in the **Chart** window.
- 2 Press and select **Display**.

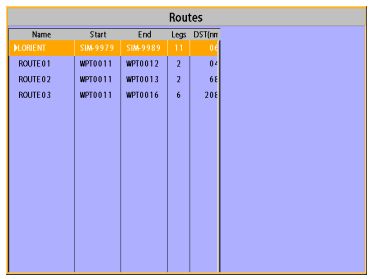

## <span id="page-38-0"></span>**3-10 Satellites**

## <span id="page-38-1"></span>**3-10-1 Satellite information**

#### **Acquiring GPS signals**

When the unit is first turned on it will take some time for the GPS signal acquiring. After signals are received, the unit will automatically find a position of boat in the chart window.

#### **Satellite information window**

The satellite window displays different information about the GPS satellites and GPS position as below.

To go to the satellite window, press  $\mathbb{C}\oplus$ and select **Satellite** icon.

#### **The satellite window shows:**

Satellite information ⑤  $HDOP : 1.5$ ④ ③  $01/Jan/09$ 00:00:00  $\widehat{\mathbf{z}}$ 35°04.012'N ① 129°06.609'E ⑥1 3  $\boldsymbol{6}$  $\mathbf{r}$  $10$  $\sqrt{13}$ 15  $19$  $21$  $22$  $25$  $\mathbf{H}$ Used in fix Not used No signal

- ① Ship's Coordinates.
- ② Time received GPS satellites.
- ③ Date received GPS satellites.
- ④ HDOP**:** Horizontal Dilution of Precision. It is a parameter indicating the accuracy of the GPS.
- ⑤ Location of GPS Satellites.
- ⑥ GPS signal strengths status in graph.

Press **to display GPS** signal information from GPS satellite in NMEA0183 data format at the GPS signal strengths status display. To return to GPS signal strengths status display, press **and** again.

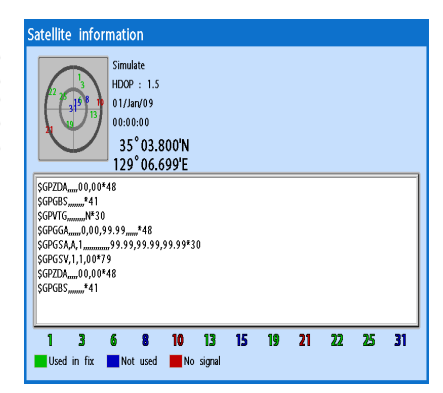

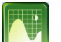

## <span id="page-39-0"></span>**3-11 Tides**

The **Tides** window is useful for boaters that are concerned about the height of the water or by fisherman that wish to know the tide and moon phase of a specific date.

#### **Displaying a tide information from the chart window**

- 1 In the **Chart** window, press **(HMD**.
- 2 Select **Find** and **Tide station**.
- 3 Press  $\bigcirc$  or  $\bigcirc$  to move cursor and select a tide station
- 4 Press  $\bigcirc$ ,  $\bigcirc$ ,  $\bigcirc$  or  $\bigcirc$  to the position of selected tide station and press
- 5 Select **Tide height station** to display the information
- 6 Press  $\bigoplus$  to exit.

#### **Displaying tide station information in the tides window**

- 1 Press and select **Tides** window.
- 2 Select **Tide height station** to display the information.
- 3 Press  $\bigoplus$  to exit.

**D**>**Tip:** The unit only displays the tide

information nearest your boat in the tides windows.

#### **Choosing the date of the tide information.**

- 1 In the Tides window, Press (TRIII) and select one of the following options.
	- **Set date:** manually set a date.
	- **Today:** automatically set the date of today.
	- **Next day:** automatically set the date of today.
	- **Prev day:** automatically set the date of yesterday
- 2 Press  $\bigcirc$  to return to the window.

**The tides window shows data for the chosen date**  $^\circledR$ 

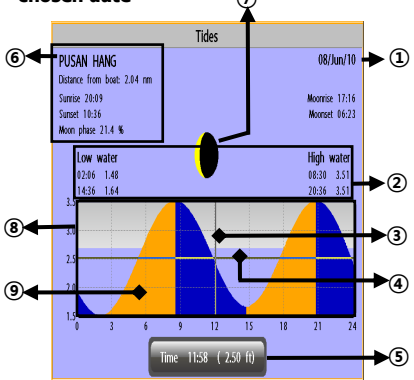

- ① chosen date for display.
- ② Data for the chosen date.
- ③ Time cursor, a vertical dotted line. Press or  $\bullet$  to move cursor sideways.
- ④ Tide height cursor, a horizontal dotted line. Press  $\bigcirc$  or  $\bigcirc$  to move cursor up and down.
- ⑤ Time of cursor and tide height at that time.
- ⑥ Tide station name and distance from boat.
- ⑦ Moon phase for moon at the current time on the chosen date.
- ⑧ Tide chart.
- ⑨ Tide height.

#### <span id="page-40-0"></span>**3-12 AIS**   $\overline{A}$ IS

AIS is an Automatic Identification System for identification and localization of boat. AIS provide a means for boats to exchange and share boat data including identification, position, course, etc. This information can be displayed on the screen of you unit. AIS is intended to assist you to monitor other boats movements to improve safety and prevent collision.

AIS functions require an optional AIS unit to be installed. Contact your nearest Samyung ENC dealer for more details or visit at www.samyungenc.com.

To activate AIS function:

1 Press and hold **(FRIII)** and select **System Configuration** icon.

2 Select **Features** then **AIS**.

#### <span id="page-40-1"></span>**3-12-1 Viewing AIS Vessels**

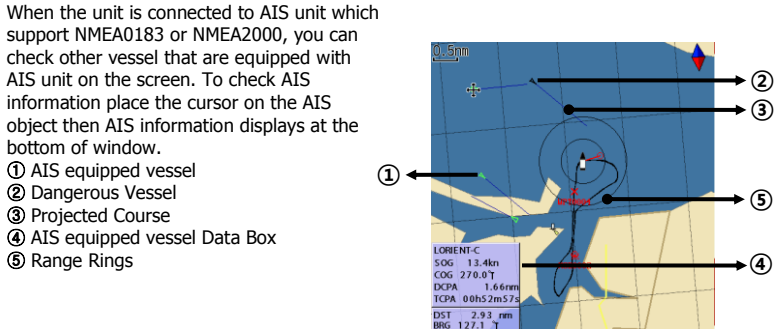

#### <span id="page-40-2"></span>**3-12-2 AIS Windows**

To display the AIS windows:

- 1 Press **(2.6)**, and select AIS icon.
- 2 Press and hold  $(2.3)$  to select one of the two tabs**: Vessels** or **Messages** tab.
	- **Vessel:** show you all the AIS equipped vessel around you. (up to 200 vessels)
	- **Message:** show you all the messages related to safety from other AIS equipped vessels.

#### **Sorting Vessels**

- 1 Press **(H<sub>3</sub>D**), select **Sort by**.
- 2 Select one of the options.

#### **Displaying an AIS vessel on the chart**

To overlay AIS equipped vessel on the chart window:

- 1 Press  $\bigcirc$  or  $\bigcirc$  to select a vessel you want to display in **AIS** window.
- 2 Press and select **Display**.

#### **Displaying AIS equipped vessel Details**

- 1 Press  $\bigcirc$  or  $\bigcirc$  to select a vessel you wan to display full AIS detail in the **AIS** window.
- 2 Press **or press MEND** and select **More Info**.
- 3 Press  $\bigcirc$  or  $\bigcirc$  to see more detail.

#### **[AIS Vessel Information -1]**

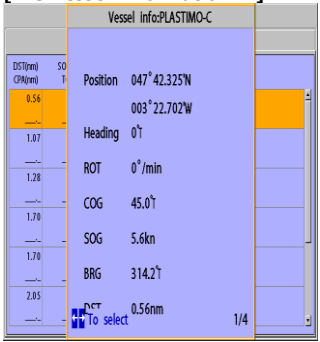

#### **[AIS Vessel Information -2]**

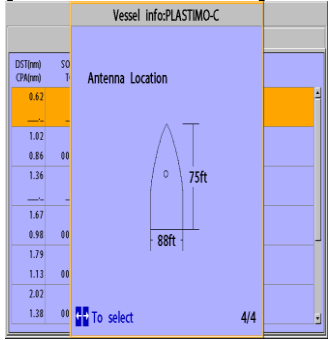

#### **[AIS Vessel List]**

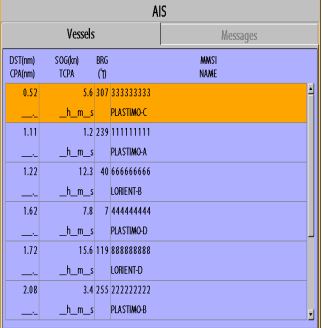

#### **[AIS Vessel Safety message]**

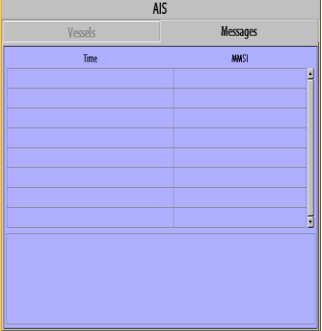

## **3-13 DSC**

<span id="page-42-0"></span>**DSC** 

This feature requires connection to optional DSC VHF radio.

DSC window shows the distress and poll information received from other vessel through DSC VHF radio.

To go to the DSC windows:

1 Press **(2.6)**, select **DSC** icon.

2 Select one of two tabs**: Distress** or **Poll**.

#### <span id="page-42-1"></span>**3-13-1 distress**

During a distress situation, a vessel that is equipped with a DSC VHF radio and connected to GPS has the capability to transmit a DSC distress call with GPS position. When a compatible VHF radio receives a distress call, the distress call location is displayed on the screen and it is logged into **DSC Distress** window.

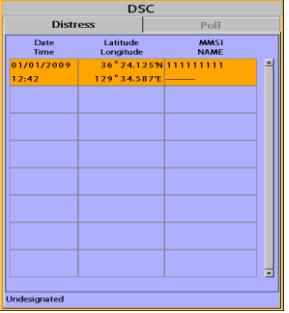

#### **Displaying a distressed vessel in the chart window**

- 1 Highlight a received distress call you want to display.
- 2 Press and select **Display**.

#### **Going to the distress position**

- 1 Highlight a received distress call you want to navigate to.
- 2 Press **(FRU)** and select **Goto**.

#### **Editing a distress waypoint**

- 1 Highlight a received distress call you want to edit.
- 2 Press and select **Edit Waypoint**.
- 3 Change data field and select **Save**.

**Tip** : When receiving a Distress call from

other vessel, it creates a distress waypoint automatically. However, the waypoint you edit in option menu is a different waypoint from the distress waypoint.

#### **Deleting a Distress Call**

- 1 Highlight a received distress call you want to delete.
- 2 Press and select **Delete**.

#### **Deleting all Distress Call**

1 Press and select **Delete all**.

**Tip:** Even though you delete a DSC call, the DSC waypoints still exist.

#### **Distress Message**

When the distress message is received, the distress message will be popped up as below.

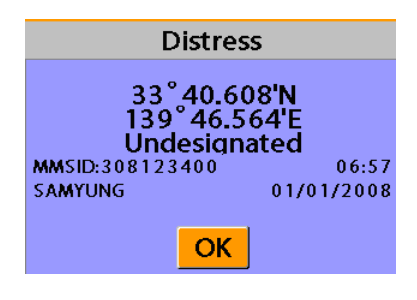

#### <span id="page-43-0"></span>**3-13-2 Poll Poll**

A compatible radio with the unit can request the position of other DSC VHF radio equipped vessels around its position. When the position of a vessel is received, the location is

displayed on the screen and it is logged into Poll window

To display the **Poll** tab, press and hold .

#### **Displaying an poll vessel in the chart window**

1 Highlight a poll you want to display. 2 Press and select **Display**.

#### **Going to the poll vessel position**

- 1 Highlight a poll you want to go.
- 2 Press **(TRU)** and select **Goto**.

#### **Edit a distress waypoint**

- 1 Highlight a poll you want to edit.
- 2 Press and select **Edit Waypoint**.
- 3 Change data field and select **Save**.

**Tip :** When receiving a poll from other

vessel, it does not create a waypoint as a distress call

#### **Deleting a poll**

- 1 Highlight a received distress call you want to delete.
- 2 Press and select **Delete**.

#### **Deleting all poll**

1 Press and select **Delete all**.

**Tip:** Even though you delete a DSC call, the DSC waypoints still exist.

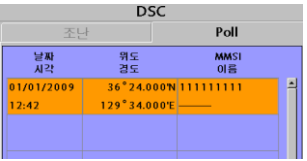

<span id="page-44-0"></span>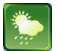

## **3-14 NAVTEX**

NAVTEX is an international automated direct printing service for delivery of navigational and meteorological warnings and forecast, as well as urgent marine safety information.

NAVTEX functions require an optional NAVTEX receiver with NMEA0183 output to be installed and connected to the chart plotter.

To go to the NAVTEX window, press (2GB and select the **NAVTEX** icon.

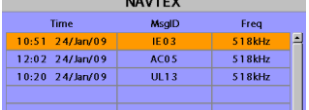

#### **Reloading NAVTEX messages**

NAVTEX messages need to be loaded from NAVTEX receiver manually. (Up to 50 messages)

1 Press **(MRIII)** and select **Reload all**.

<span id="page-44-1"></span>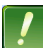

## **3-15 Engine Faults**

When connected to a compatible engine through NMEA2000, F700 & NF700 can repeat fuel data, and collect engine status. Engine faults window show you all the errors or malfunctions of relating to the engine in real time. If any reason causing a problem is solved then corresponding error or malfunction indication will disappear.

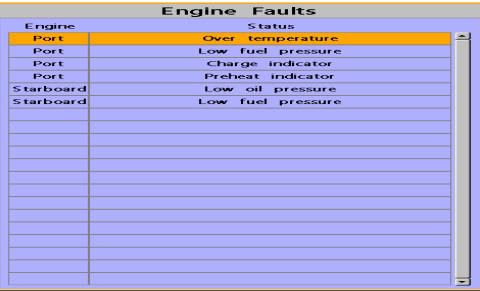

#### **Deleting a message**

- 1 Move the cursor to a message you want to delete.
- 2 Press and select **Delete**.

#### NAVTEX message view

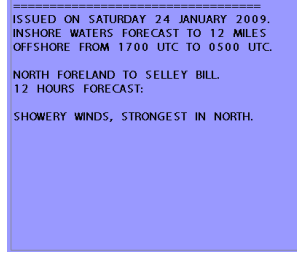

## **4 Advanced Settings**

The system menu mainly consists of settings which do not require frequent adjustment. To go to system menu, press and hold  $(1)$  then select the icon you want.

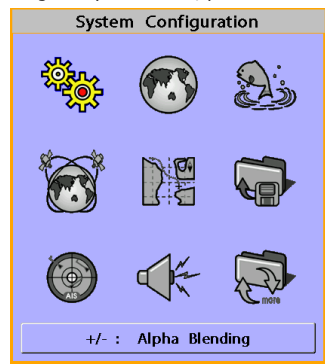

- ① System Configuration. ② Chart.
- ③ Sonar.(N500 Except)
- ④ GPS.
- ⑤ Track & log.
- ⑥ Memory.
- ⑦ AIS.
- ⑧ Alarms.
- ⑨ Others.
- ⑩ Set Alpha blending (set transparency of menu boxes' background over main windows)

<span id="page-45-0"></span>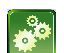

## **4-1 System Configuration Settings**

- To go to **System configuration**:
- 1 Press and hold **(HAD**).

#### 2 Select the **system configuration** icon.

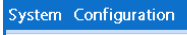

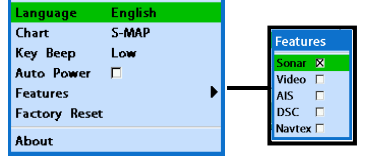

#### <span id="page-45-1"></span>**4-1-1 Language**

Change the language for menus and data screens.

#### <span id="page-45-2"></span>**4-1-2 Chart Selection**

Select a chart between S-MAP or NAVIONICS chart.

#### <span id="page-45-3"></span>**4-1-3 Beep volume**

Select the level of beep sound.

- <span id="page-45-4"></span>**4-1-4 Auto power**
- See section 3-1.

## <span id="page-45-5"></span>**4-1-5 Features**

When external devices are connected to the unit, the corresponding options need to be set.

#### <span id="page-45-6"></span>**4-1-6 Factory reset**

When this option is selected. All settings of this unit returns to default factory settings.

#### <span id="page-45-7"></span>**4-1-7 About**

The About window shows: Software version and release date. NAVIONICS version.

Wiring information of connector.

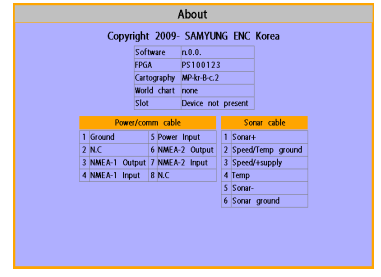

#### <span id="page-46-0"></span> $\bigcirc$ **4-2 Chart Settings**

To go to the chart settings:

- 1 Press and hold **(HRD**).
- 2 Select the chart icon.

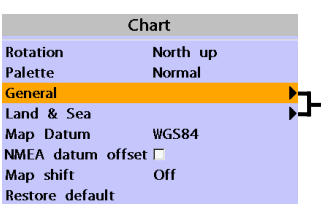

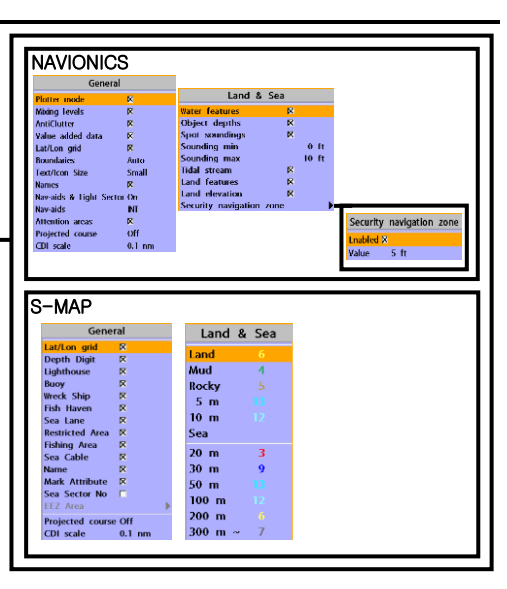

#### <span id="page-47-0"></span>**4-2-1 Rotation**

Three types of display presentations are provided. The default is heading up. **North up:** North is at the top of the display.

**Heading up:** When course is set, the course is at the top of screen all the times.

**Course up:** When destination is set it is at the top of the screen. This option is only available when you are navigating to a destination.

#### <span id="page-47-1"></span>**4-2-2 Palette**

Palettes are used to enhance the visibility of the display depending on the surrounding light environments. Four types of displays are provided; Normal, NOAA, Sunlight and Night.

#### <span id="page-47-2"></span>**4-2-3-1 General(NAVIONICS)**

**Plotter mode:** this mode allows you to zoom in and out at scales where cartographic data are not available.

**Boundaries:** Turns the displaying of chart boundaries on, off or auto mode which shows the chart boundaries of the two charts below the current scale.

**Text/Icon Size:** change the size of text and icon on the chart.

**Names:** Display area names in the chart. **Nav-aids & Light Sector:** Turns the presentation of Light, Signals, Buoys and Beacons On, Off, No Sector (Nav-Aids are shown, Light Sectors are hidden) or Animated (The lights are flashed).

**Nav-aids:** The way to display fog, radar and radio station signals. (International and US)

**Attention areas:** Turns the displaying of Attention Areas where need to pay attention more) On or Off.

**Projected course:** Display the Projected course in given set time.

**CDI scale:** Set CDI (Course Deviation Indicator) scale which is a parallel line on either side of the pottered course.

**Mixing levels:** when the map coverage at the current chart scale does not fill the entire display, the GPS chart plotter draws the rest of map using charts from above and below the current scale. When this function is turned on you will notice the display may redraw 2 to 3 times to show all the detail.

**AntiClutter:** when this option is selected, less important information (names & icons) are hiden when they are overlapped.

**Value added data:** The Value Added Data(VAD) is a collection of additional cartographic objects which are not present on the original paper chart. These objects have been obtained from other sources and then merged to the electronic charts in order to provide more information useful for the navigation.

**Lat/Lon Grid:** Turns the displaying of the latitude and longitude grid lines on or off on the chart window.

**Mark Attribute:** Turns the displaying of Mark Attribute on or off

**Sea Sector No**: Turns the displaying of Sea Sector No on or off

#### <span id="page-47-3"></span>**4-2-4-1 Land & Sea (NAVIONICS)**

**Water features:** Turns the displaying of sea bed nature and tide stations icon on or off.

**Object depths:** Turns the displaying of object depths on or off.

**Spot soundings:** Turns the displaying of spot sounding on or off.

**Sounding min:** Set the minimum depth limit to show depth sounding, bathymetric lines and depth area.

**Sounding max:** Set the maximum depth limit to show depth sounding, bathymetric lines and depth area.

**Tidal stream:** Turns the displaying of tidal streams on or off.

**Land Features:** Turns the displaying of land features on or off.

**Land elevation:** Turns the displaying of land elevations on or off.

**Safe Navigation Area:** Set the water depth for safe navigation and displaying safe navigation area in color.

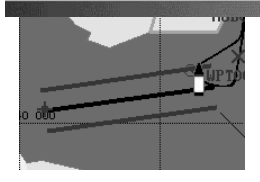

#### <span id="page-48-0"></span>**4-2-3-2 General(S-MAP)**

**Lat/Lon grid:** Turns the displaying of Lat/Lon on or off **Depth Digit**: Turns the displaying of

water depth on or off

**Lighthouse**: Turns the displaying of Lighthouse on or off

**Buoy:** Turns the displaying of buoys on or off

**Wreck Ship**: Turns the displaying of Wreck Ship on or off

**Fish Haven:** Turns the displaying of Fish Haven on or off

**Sea Lane**: Turns the displaying of Sea Lane on or off

**Restricted Area**: Turns the displaying of Restricted area on or off

**Fishing Area:** Turns the displaying of Fishing Area on or off

**Sea Cable**: Turns the displaying of Sea Cable on or off

**Name:** Turns the displaying of area name on or off

#### <span id="page-48-1"></span>**4-2-4-2 Land & Sea (S-MAP)**

Turns the displaying of sea color in 16 different colors.

#### <span id="page-48-2"></span>**4-2-5 Map datum**

This unit has a compatibility with most of major chart system and this option allows you to select a map datum. The default datum is WGS84.

Map datum Selection

- 1 Press and hold **CHAD** and select chart icon
- 2 Select general and Map datum
- 3 Select a desired map datum

#### <span id="page-49-0"></span>**4-2-6 NMEA datum offset**

When you select other Map datum different from WGS84, latitude and longitude will be different from WGS84'S coordinates and this might confuse other device such as VHF radio if connected to the unit. If this option is applied, latitude and longitude send on the unit NMEA output will be the same as coordinates in WGS84.

#### <span id="page-49-1"></span>**4-2-7 Map shift**

Sometimes current position of own ship does not match with the current location on the chart. To correct this position error, you can apply a map shift.

#### **Applying a map shift**

- 1 In the Chart setup menu, press and hold **CHAD** and select **Chart** icon.
- 2 Select Map shift to **ON**.
- 3 Move cursor to the actual position on the chart.

#### 4 Press and select **Set**.

#### **Canceling a map shift**

- If you want to clear the map shift:
- 1 In the Chart setup menu, select **Map shift**.
- 

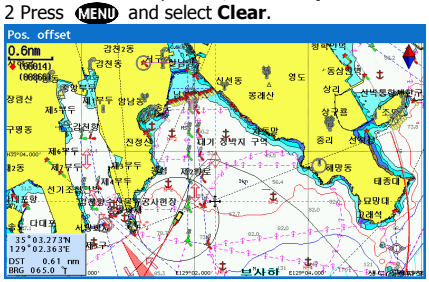

**4-2-8 Restore default** 

<span id="page-49-2"></span>Returns every chat settings to default.

Auto

300W

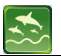

## <span id="page-50-0"></span>**4-3 Sonar Settings**

Sonar feature requires a connection to depth transducer.

 $_{\text{c} \text{max}}$ 

To go to the Sonar settings:

- 1 Press and hold **CHRID**.
- 2 Select the **Sonar** icon.

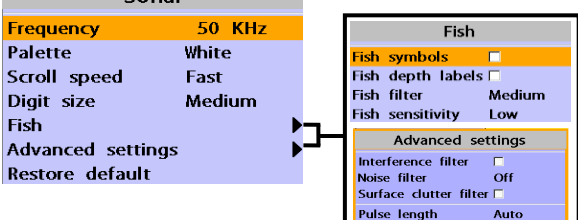

#### <span id="page-50-1"></span>**4-3-1 Frequency**

You can select a sonar frequency among 200 kHz, 50 kHz or Mixed.

#### <span id="page-50-2"></span>**4-3-2 Palette**

Palettes are used to enhance the visibility of the display depending on the surrounding light environments. Three types of displays are provided black, blue and white.

#### <span id="page-50-3"></span>**4-3-3 Scroll speed**

You can set the scroll speed which determines how quickly the vertical scan lines run across the screen. Five speed options are provided; Very Fast, Fast, Medium, Slow and Pause.

#### <span id="page-50-4"></span>**4-3-4 Digit size**

You can change the size of the depth window on the Sonar window. Three options are available Small, Medium or Large.

#### <span id="page-50-5"></span>**4-3-5 Fish**

**Fish symbols:** Turn the fish symbol on or off.

**Fish depth labels:** Turn the fish depth value on or off.

**Fish filter:** Select a minimum fish size that will be displayed as a fish symbol.

#### **Fish sensitivity**

Select the minimum strength fish echo that will be displayed as a fish symbol.

Pulse power

**Transmission** 

#### <span id="page-50-6"></span>**4-3-6 Advance Settings**

**Interference filter:** Interference from other equipment operating nearby or on your boat may show itself on the display. Use this option to remove interference.

**Noise filter:** If there is noise, the echo signal from transducer is not stable. This function remove noise and averages the echo signal. However, this option may also remove fish echoes.

**Surface clutter filter:** This filter removes surface noise. However, the function does not remove fish echoes.

**Pulse length:** You can select specific pulse length of transducer. A short pulse shows more detailed information but can't show deeply into the water because of less power. The Auto setting is recommended.

**Pulse power:** You can select specific pulse power of transducer. Low power shows a clear display but can't show deeply into the water. The Auto setting is recommended.

**Transmission :** If the type of transducer on vessel is 300W, select 300W. If it is 600W, select 600W.

#### <span id="page-50-7"></span>**4-3-7 Restore default**

Returns every sonar settings to default.

<span id="page-51-0"></span>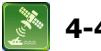

## **4-4 GPS Settings**

To go to the GPS settings: 1 Press and hold **(MRI)**.

2 Select the **GPS** icon.

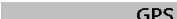

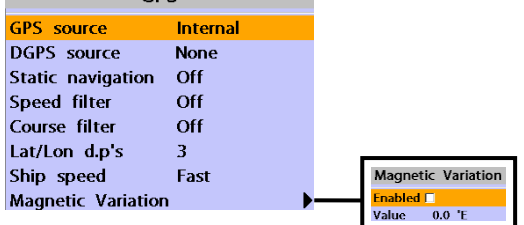

When the GPS device is connected properly, the GPS settings provide the access to GPS functions and features connected with the satellites information used for further navigation.

#### <span id="page-51-1"></span>**4-4-1 GPS Source**

Select a source of GPS signals **Internal:** Select this option when uses the internal GPS antenna.

**NMEA0183 & NMEA2000:** Select this option when using an external GPS or DGPS antenna via NMEA.

#### <span id="page-51-2"></span>**4-4-2 DGPS Source**

Select WAAS/EGNOS when you want to utilize DGPS.

#### <span id="page-51-3"></span>**4-4-3 Static Navigation**

This option is very useful when the boat stops or moves very slowly. This option allows you to set a minimum speed at which movement is assumed. The value range is from 0.00 to 9.99.

#### <span id="page-51-4"></span>**4-4-4 Speed Filter and Course Filter**

Occasional waves and wind at sea affect the boat speed and course. In order to have stable boat speed and course, the unit calculates these factors to give the value of stable speed and course information.

#### <span id="page-51-5"></span>**4-4-5 Lat/Lon d.p's**

Select number of last digit of Lat/Lon to be sent to other marine electronics.

#### <span id="page-51-6"></span>**4-4-6 Ship speed**

To have more precise boat speed and course, you can select your boat speed. Mid is highly recommended option for the most of common boat.

#### <span id="page-51-7"></span>**4-4-7 Magnetic Variation**

This option compensates the difference between true north and magnetic north.

<span id="page-52-0"></span>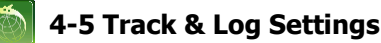

To go to the tracking and long settings:

- 1 Press and hold **(MEND**.
- 2 Select the **track & log** icon.

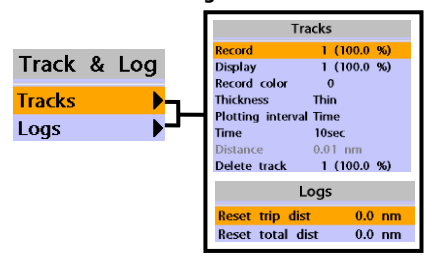

The unit has the capability to store 10 individual tracks and record up to 15,000 track points. Before using the track function you will need to setup the track function that suits your boat.

#### <span id="page-52-1"></span>**4-5-1 Track**

#### **Record**

Off**:** Stop a recording of Track 1 to 10 (select a track number)**:** Start a recording of the boat's course.

#### **Display**

Off**:** Display no track on the chart. 1 to 5 (select a track number)**:** Display a selected track on the chart.

#### **Record color**

Select the color of recording track.

#### **Thickness**

Select the thickness of recorded track.

#### **Plotting Interval**

Select the method of plotting interval between time and distance.

#### **Distance**

Select the distance of plotting interval. **Time**

Select the time of plotting interval.

#### **Delete track**

Delete a selected track record.

#### <span id="page-52-2"></span>**4-5-2 Logs**

#### **Reset trip dist**

Shows you the trip distance. If you select this option it resets the trip distance.

#### **Reset total dist**

Show you the total trip distance. If you select this option it resets the total trip distance.

## <span id="page-53-0"></span>**4-6 Memory Settings**

To go to the memory settings:

- 1 Press and hold **(MRI)**.
- 2 Select the **Memory** icon.

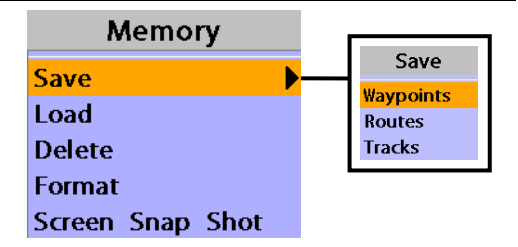

A user card is an option MicroSD card which you need to purchase additionally. Before you use a user card it must be formatted. Note that formatting a user card erases all saved data.

#### <span id="page-53-1"></span>**4-6-1 Save**

Select a data type you want to save in the user card then the data will be saved in the user card automatically.

- 1 If you select waypoint for saving data, enter the file name and press  $\bullet$ .
- 2 If you select routes for saving data, enter the file name and press  $\bullet$ .
- 3 If you select tracks for saving data, enter the file name and press  $\bullet$

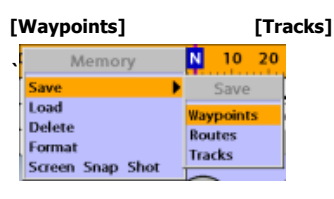

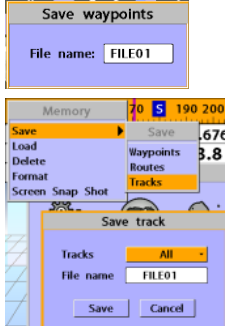

#### <span id="page-53-2"></span>**4-6-2 Load**

Select a data you want to road into the load list then press  $\Box$ .

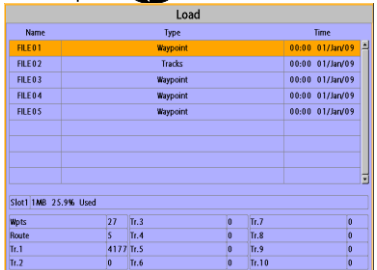

#### <span id="page-53-3"></span>**4-6-3 Delete**

Select a data you want to delete then press **AD.** 

 (Press and select **sort by name**. Also, you can sort the file by name.)

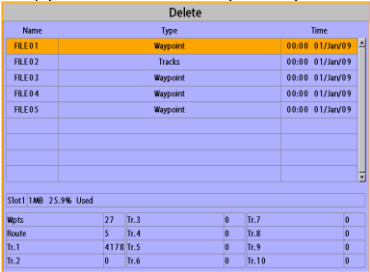

#### <span id="page-54-0"></span>**4-6-4 Format**

Erase all data in the user card. Format the user card before using it.

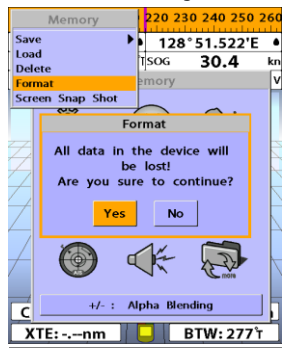

#### <span id="page-54-2"></span>**4-7 AIS Settings AIS**

#### **Note**

AIS feature require an optional AIS receiver.

To go to the AIS settings:

1 Press and hold **110**.

2 Select the **AIS** icon.

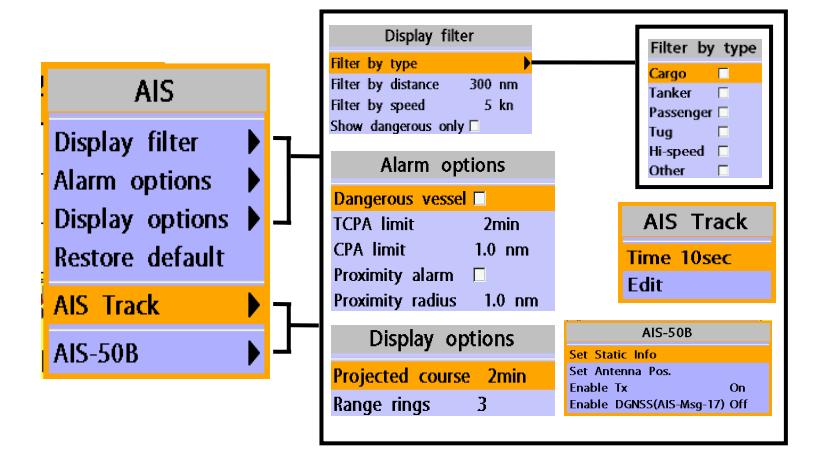

#### <span id="page-54-1"></span>**4-6-5 Screen snap shot**

To take the snap shot of current screen, press **th** twice. To save the captured image, press **Allow** and select **Save** or **Save all** to save the captured images on the user card.

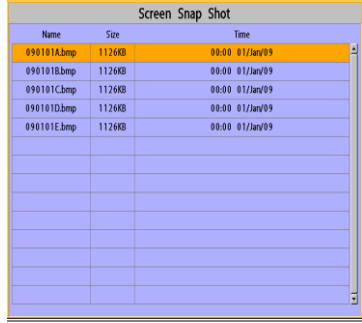

#### <span id="page-55-0"></span>**4-7-1 Display filter**

There are a couple of methods to filter AIS vessel

**Filter by Type** : The type of vessel which is selected will not be displayed on the chart.

**Filter by distance :** Vessels outside the radius of selected distance from own ship is filtered. in this unit as below.

**Filter by speed :** Vessels with speed below the set value are filtered.

**Show Dangerous Only :** When this option is selected, it shows dangerous vessel only.

#### <span id="page-55-1"></span>**4-7-3 Display options**

**Projected course :** Set a time for projected course. The project course show the estimate course of vessel base on the given time.

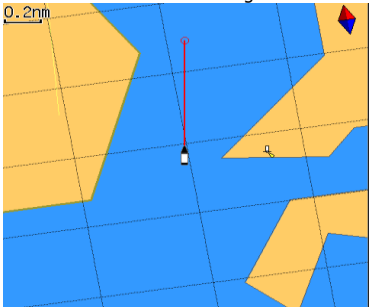

**Range rings :** Select a number of Range rings.<br>0.2nm

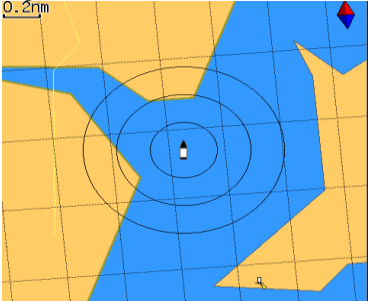

#### <span id="page-55-2"></span>**4-7-2 Alarm option**

**Dangerous Vessel Alarm :** When this option is selected an alarm will activate. Even this option is not selected; dangerous vessels will still be on the chart.

**TCPA Limit :** Set the Time of Closet Point of Approach limit.

**CPA Limit :** Set the Closet Point of Approach limit.

**Proximity alarm:** Trigger an alarm when any AIS equipped vessel is within a set proximity radius.

**Proximity radius :** Set a radius for proximity alarm.

#### <span id="page-55-3"></span>**4-7-4 Restore default**

Returns every AIS setting to default.

#### <span id="page-55-4"></span>**4-7-5 AIS Track**

It is useful to know the track after registration of vessel fleet.

- **Time 10sec :** It is possible to register up to 10 vessels
- **Edit :** set up track color and thickness of track line.

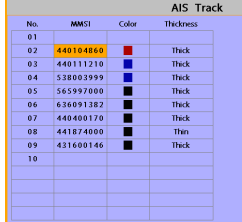

As different method, you can register in clicking 3 seconds on AIS target of chart screen.

#### <span id="page-55-5"></span>**4-7-6 AIS-50B**

It can Show AIS informations on the screen interworking with AIS-50B without PC.

<span id="page-56-0"></span>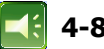

## **4-8 Alarms**

Press and **(HPD**) then **Alarms:** 

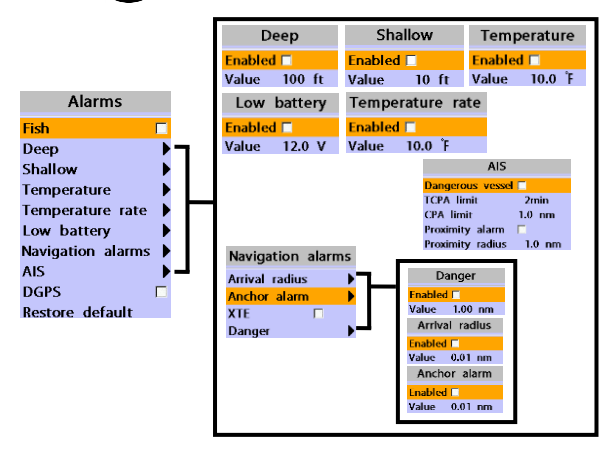

A warning message with beep sound is displayed when an alarm condition is met by user setting. Press  $\bigoplus$  to clear the alarm. However, the alarm will be displayed again when the alarm condition occurs again. The unit provides alarms for various functions.

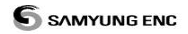

#### <span id="page-57-0"></span>**4-8-1 Fish**

Trigger an alarm when echo from the transducer is matched to preprogrammed fish profile.

#### <span id="page-57-1"></span>**4-8-2 Deep**

Trigger an alarm when the depth value received from the transducer is deeper than a set value.

#### <span id="page-57-2"></span>**4-8-3 Shallow**

Trigger an alarm when the depth value received from the transducer is shallower than a set value.

#### <span id="page-57-3"></span>**4-8-4 Temperature**

Trigger an alarm when the reported temperature from the transducer is same as a set value.

#### <span id="page-57-4"></span>**4-8-5 Temperature rate**

Trigger an alarm when the rate of temperature change from the transducer is same as a set value.

#### <span id="page-57-5"></span>**4-8-6 Low battery**

Trigger an alarm when battery voltage is lower than a set value.

#### <span id="page-57-6"></span>**4-8-7 Navigation alarms**

**Arrival radius :** Trigger an alarm when your boat is approaching the destination to set value

**Anchor alarm :** Trigger an alarm when your boat moves more than set valve

**XTE :** Trigger an alarm when your boat moves off the current CDI scale.

**Danger :** Trigger an alarm when your boat is getting closed to dangerous point.

#### <span id="page-57-7"></span>**4-8-8 AIS**

See the Alarm option of 4-7 (AIS Settings).

#### <span id="page-57-8"></span>**4-8-9 DGPS**

Trigger an alarm when DGPS signal is not received.

#### <span id="page-57-9"></span>**4-8-10 Restore default**

Returns every alarm settings to default.

<span id="page-57-10"></span>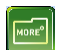

## **4-9 Others**

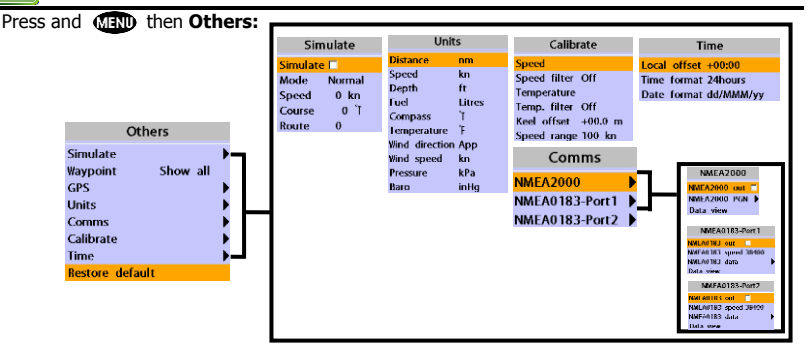

#### <span id="page-58-0"></span>**4-9-1 Simulate**

**Simulate :**Turn the simulate mode on or off. **Mode :** See 2-4 Simulate Mode. **Speed :** The simulated boat speed to use. **Course :** The simulated course over ground.

**Route :** The route to follow.

#### <span id="page-58-1"></span>**4-9-2 Waypoint**

Select a way to display waypoints.

#### <span id="page-58-2"></span>**4-9-3 GPS**

See 4-4 GPS Settings.

#### <span id="page-58-3"></span>**4-9-4 Units**

Select a unit of each measure.

**Tip:** Requires a optional VHF receiver

with barometer connected**:** InHg or mB.

#### <span id="page-58-4"></span>**4-9-5 Comms**

Use this feature when the unit is connected to other marine electronics through any compatible NMEA instrument.

**NMEA0183/NMEA2000:**This option to transmit NMEA sentences to other marine electronics. NMEA0183 and NMEA2000 interfaces are generally used with third party marine electronics. Select a port (NMEA2000, NMEA0183-Port 1 or NMEA0183-Port 2), a communication speed and select a desired output data.

#### <span id="page-58-5"></span>**4-9-6 Calibrate**

**Speed :** Calibrate the boat speed. Travel at a constant known speed and press  $\bigcirc$  or  $\bigcirc$ to calibrate the speed.

**Speed filter :** Set this option when removing effects from waves and wind which affect the speed of boat by averaging.

**Temperature :** Calibrate the water temperature. Measure the water temperature with thermometer then press  $\bigcirc$  or  $\bigcirc$  to calibrate the temperature.

**Temperature filter :** Set this option when removing effects form water turbulence and currents cause the water temperature to fluctuate slightly.

**Keel offset:** A depth measured by a transducer is depending on where the transducer is installed. You can adjust the depth of water in consideration of depth of transducer installed in the water.

**Speed range:** Set a maximum speed of boat that can be read in the unit.

#### <span id="page-58-6"></span>**4-9-7 Time**

**Local offset :** The time information supplied by the GPS satellites is in UTC (Universal Time Coordinates). To read the correct time, change the time of GPS chart plotter for daylight saving time start and end.

**Time format :** Select the format of time. **Date format :** Select the format of date.

#### <span id="page-58-7"></span>**4-9-8 Restore default**

Returns every other setting to default.

#### <span id="page-58-8"></span>**4-9-9 Calendar**

Provide a calendar function.

## **5 INSTALLATION**

Correct installation is important to the performance of the unit. It is vital to read the entire installation section of this manual and the documentation that comes with the antenna and any other units before starting installation. For further information, please contact Samyung ENC.

## <span id="page-59-0"></span>**5-1 Options and Accessories**

- **Optional sensors and instruments**
- GPS antenna
- Sonar transducer
- DSC VHF radio
- Other instruments: The chart plotter can receive data from other instruments and send data to other instruments by NMEA.

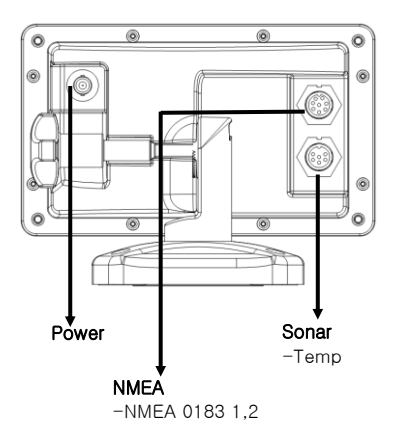

## **Connections**

# **[Pin number]**

## [POWER/NMEA]

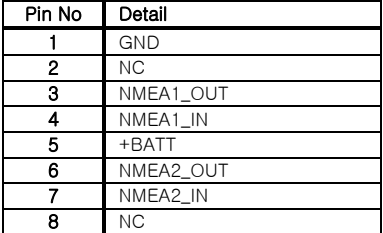

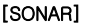

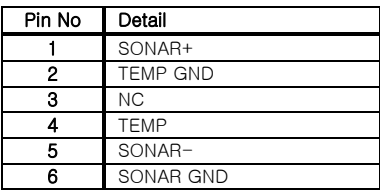

## <span id="page-60-0"></span>**5-2 Connections**

The GPS chart plotter has connectors that are used to connect to the power supply, GPS antenna and to NMEA devices such as VHF's AIS receivers, digital instruments and autopilots.

## <span id="page-60-1"></span>**5-3 Power/data cable**

#### **Basic power**

• Wire the display unit for basic power as below picture.

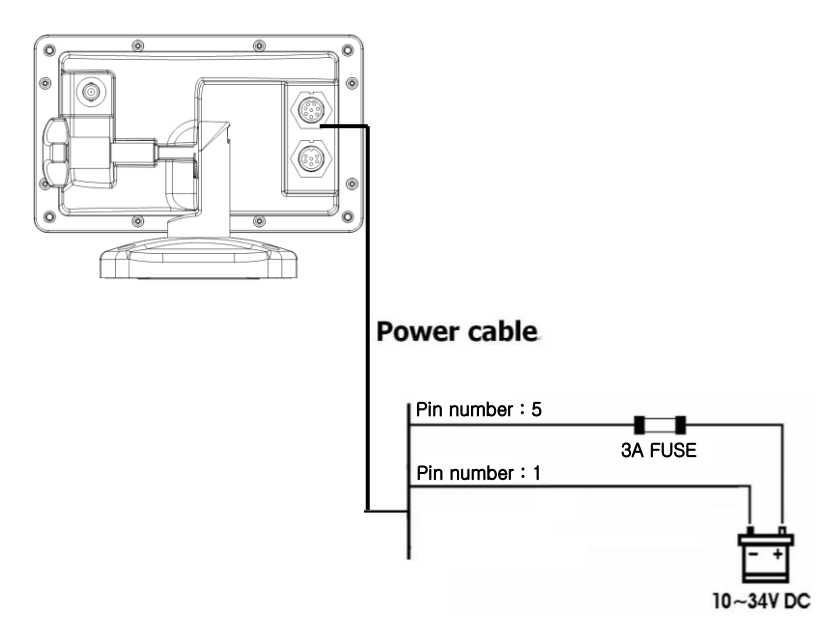

## <span id="page-61-0"></span>**5-4 GPS antenna**

#### **Selecting an antenna**

Fit one of these GPS antennas:

#### <span id="page-61-1"></span>**5-4-1 Internal antenna**

The chart plotter is supplied with internal antenna to be able to use it without signal input. The cart plotter have a internal GPS antenna, you can use it without the input of the external signal.

#### <span id="page-61-2"></span>**5-4-2 External antenna**

Reception of internal GPS antenna is affected by the location to be installed the display unit. If GPS signal is weak or to receive enhanced GPS signal, you can connect external GPS antenna to the unit. The connector is BNC type.

#### **Installing a external antenna**

If an external antenna is required, install the antenna and fit the antenna cable back to the display unit. Follow the instructions in the manual supplied with the antenna. Fit an optional extension cable if required.

During setup, configure the data for the chosen antenna.

<span id="page-61-3"></span>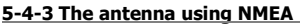

The chart plotter can receive the GPS data from the compatible device (NMEA). The chart plotter can connect several devices to an external GPS.

• An optional differential beacon DGPS antenna to give enhanced accuracy within range of land based differential beacons in areas where WAAS or EGNOS are not available. Such a DGPS antenna has both a GPS receiver and a beacon receiver, and it automatically applies the beacon correction to the GPS position.

#### **To set the DGPS options(None or WAAS/EGNOS):**

Connect the GPS directly to the input. Set the option. The new setting will be displayed if it was successfully applied.

GPS

#### **Note:**

The chart plotter can apply the WAAS and EGNOS DGPS corrections to any GPS antenna.

For more information, contact Samyung ENC.

## <span id="page-62-0"></span>**5-5 NMEA 0183**

The GPS chart plotter can be connected to external devices with NMEA0183 and display information such as followings.

#### **Input (1) NMEA 0183**

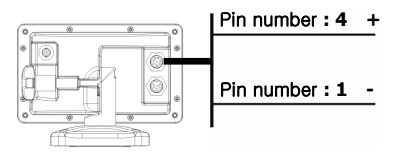

Power/Data cable

## **Input (2) NMEA 0183**

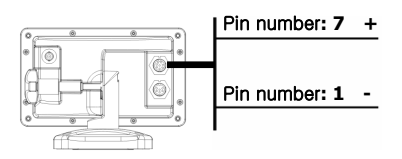

## Power/Data cable

#### **DSC VHF radio**

Fit and set up the optional DSC VHF radio as above Pictures: NMEA 0183(1) IN and NMEA 0183(2) IN.

#### **Other NMEA instruments**

NMEA is an industry standard for interconnecting instruments. The chart plotter can be connected to other NMEA instruments. Set up the optional NMEA instruments as above pictures.

- The chart plotter can receive and display depth, paddlewheel boat speed and water temperature from an optional compatible instrument.
- The chart plotter can receive data from an optional compatible GPS or GPS/DGPS source.
- DSC VHF Radio
- GPS antenna(NMEA 0183)
- Navtex
- AIS receiver

#### **Output (1) NMEA 0183**

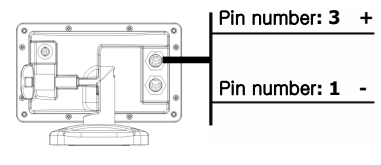

## Power/Data cable

## **Output (2) NMEA 0183**

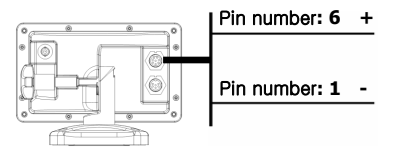

## Power/Data cable

• The chart plotter can send GPS position and other navigation data to an autopilot or other instrument. An autopilot requires APB, APA and VTG sentences For information on sending NMEA data to the instrument, contact Samyung ENC.

During setup to send NMEA data to other instruments, set NMEA out and specify the NMEA data to send.

## <span id="page-63-0"></span>**5-6 Sonar Transducers**

The transducer is a sensor that transmits and receives sound waves into the water.

- Fit the sonar transducer supplied, following the instructions in the Transducer Installation Manual supplied with the chart plotter.
- In case of installation of 50/200KH transducer, water speed sensor and water temperature sensor, an optional through hull dual frequency sonar transducer and through hull speed/temperature transducer provide more enhanced performance. Contact Samyung ENC for more information.
- Connect the transducer to the chart plotter.
- At the system configuration window, set Sonar to  $\boxtimes$  and set up the sonar options

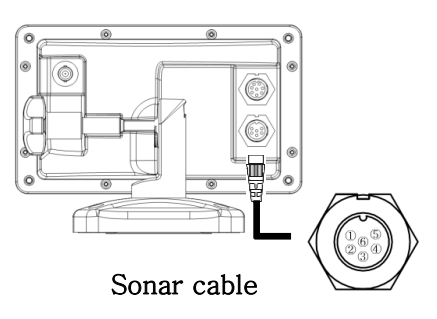

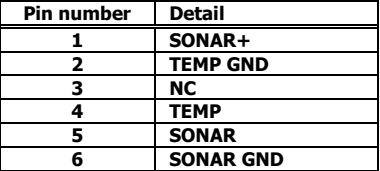

## <span id="page-63-1"></span>5-7 Set up and Test

- 1 You should place the rubber cover to the connector not in use at the back of the display unit. All connector must be connected to the plug and display unit must be installed at the right place.
- 2 If this equipment is set with bracket mounting, to optimize the view of screen, adjust the slope and rotate it and tighten the knob.
- 3 Insert the NAVIONICS card
- 4 Input the setting data to set the optional equipment as sensor or to adjust the equipment to meet your requirement.
- 5 From the Satellite information page, check that GPS satellite information displays. Wait until GPS satellite gets changed to 'Used in fix' and GPS receiver operates.

## <span id="page-64-0"></span>System Maintenance

In order to maintain the full function of equipment, regular maintenance and repair is compulsory. This includes regular checkup, software upgrade, and should at least include the below chart.

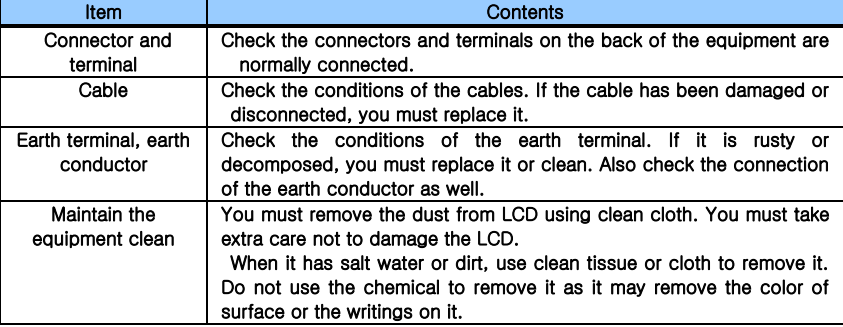

※ Always update the electronic chart (Samyung Map)

## **Diagnosis**

The chart explains the general symptoms of breakdown and solutions to it.

User should not disassemble equipment. The attempt may degrade the function of equipment or shorten the life of it. Therefore you take it to the professional engineer (A/S Center)

### AS Center ☏ : +82-1577-0198 Ĩ,

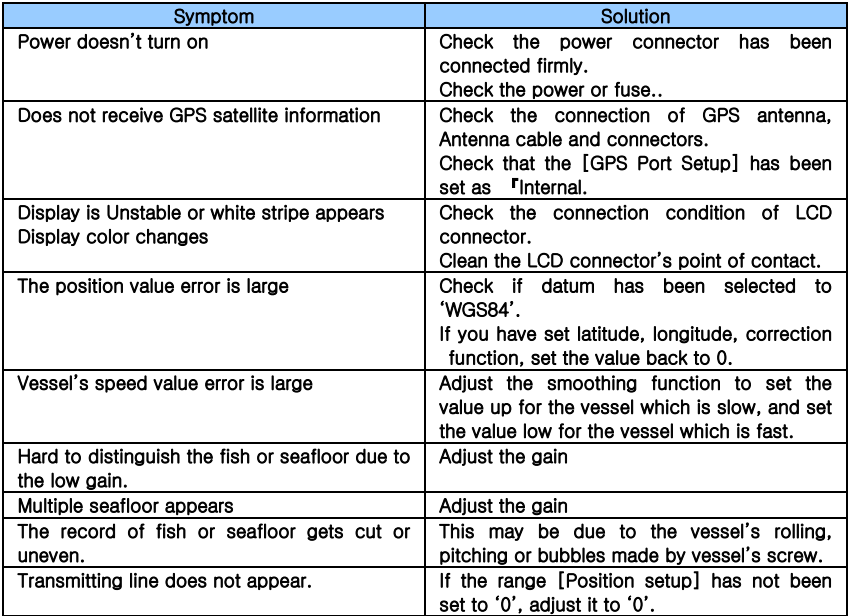

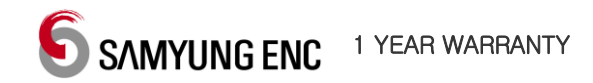

Thank you for purchasing an SAMYUNG ENC product. This product has been thoroughly checked and is covered by the **Samyung ENC's warranty** for defects in materials and workmanship under normal use from the date of purchase.

This warranty provides for the free repair or replacement of defective parts from our Samyung ENC authorized dealer.

In the event that your SAMYUNG ENC product needs service, please return your SAMYUNG ENC product at your expense (shipping and insurance) to your Samyung ENC distributor or SAMYUNG ENC authorized Service Centres. SAMYUNG ENC will, at its discretion, repair or replace any defective products or its components at no cost to you. This is your exclusive remedy for defective products

#### **Followings are not under Warranty .**

- 1. Consumable items, including, but not limited to: fuses, impellers, impeller bearings, impeller shafts are specifically excluded from this warranty
- 2. All costs associated with transducer replacement, other than the cost of the transducer itself
- 3. As a result of incorrect installation, misuse, accident, water damage, abuse or other external causes
- 4. By modification or service other than by SAMYUNG ENC or authorized distributors, authorized Service Centres
- 5. If the serial number label on the unit has been removed, altered or mutilated

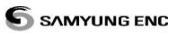

North American Company, and the Company of the Company of the Company of the Company of the Company of the Company of

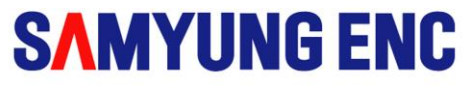

## www.samyungenc.com

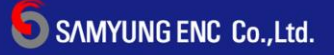

65-20, 2-Ga Namhang-Dong, Yungdo-Gu, Busan, Korea, 606-032 Tel: 82-51-601-5570-4(Rep.) Fax: 82-51-416